# **Spis treści**

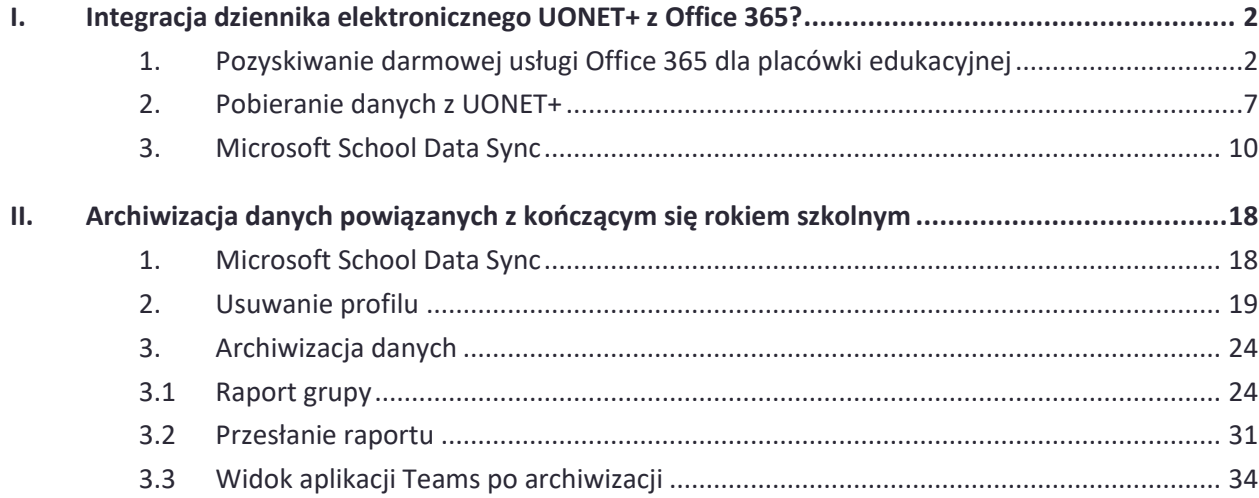

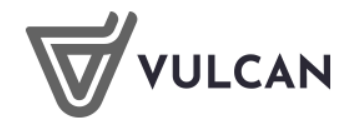

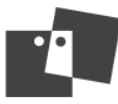

# <span id="page-1-0"></span>**I. Integracja dziennika elektronicznego UONET+ z Office 365?**

#### <span id="page-1-1"></span>**1. Pozyskiwanie darmowej usługi Office 365 dla placówki edukacyjnej**

W celu uzyskania darmowej usługi Office 365 dla placówki edukacyjnej, wypełnij formularz zgłoszeniowy na stronie[: https://www.microsoft.com/pl-pl/education/products/teams.](https://www.microsoft.com/pl-pl/education/products/teams) Po połączeniu się z ww. stroną, kliknij: "ZAREJESTRUJ SIĘ BEZPŁATNIE", a następnie: ["SPECJALIŚCI IT"](https://aka.ms/Teams-signup).

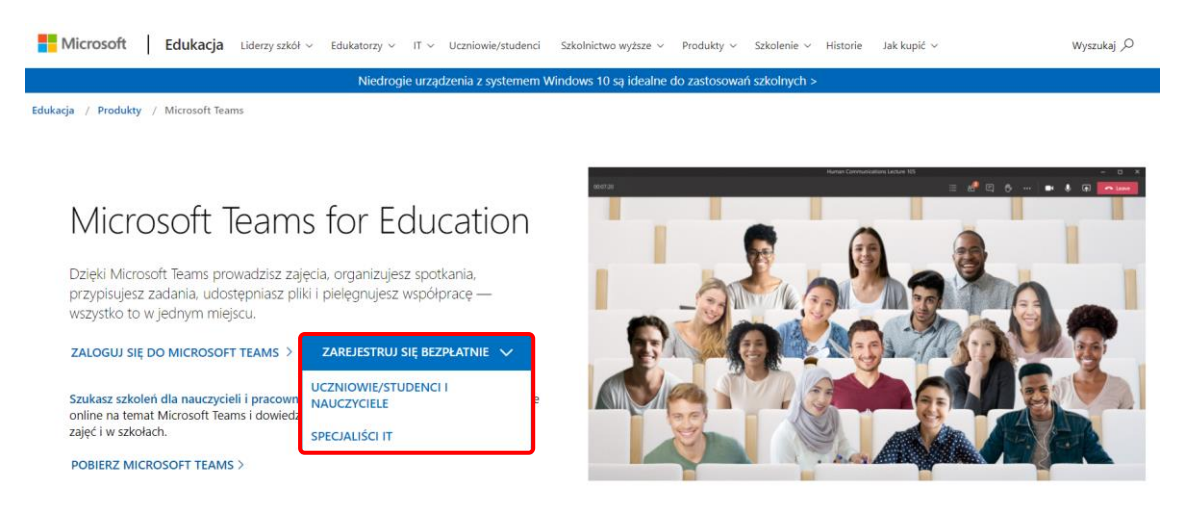

*Rysunek 1. Zakładanie konta Office 365*

Na ekranie pojawi się formularz, w którym należy podać dane niezbędne do utworzenia bezpłatnego konta administratora portalu Office 365.

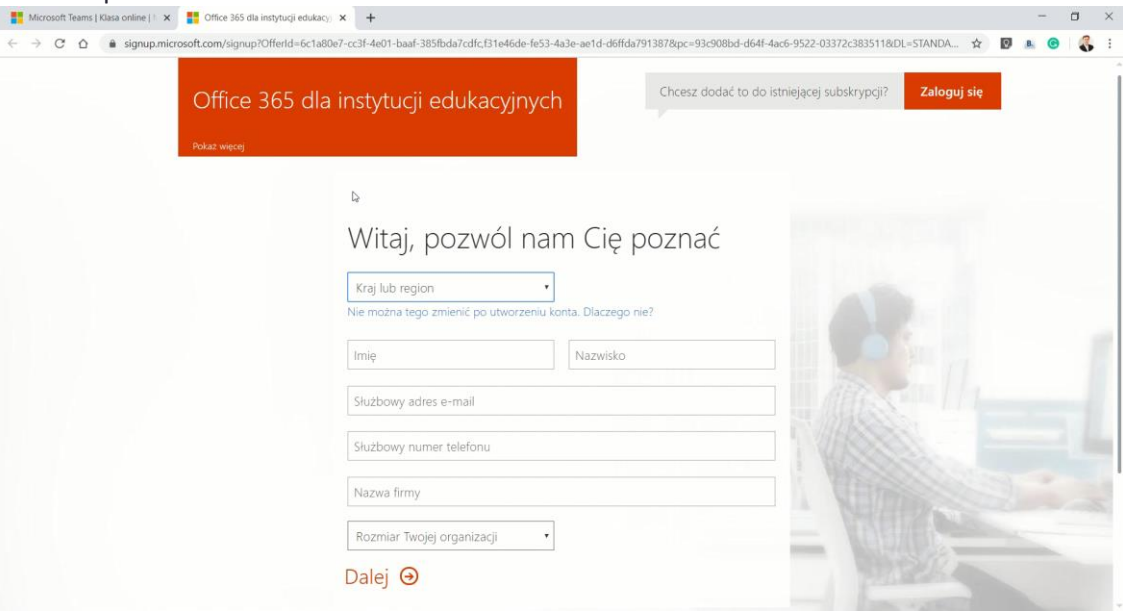

*Rysunek 2. Formularz zgłoszeniowy Office 365*

Wprowadź nazwę użytkownika, administratora systemu oraz nazwę domeny, która będzie używana w portalu Office 365.

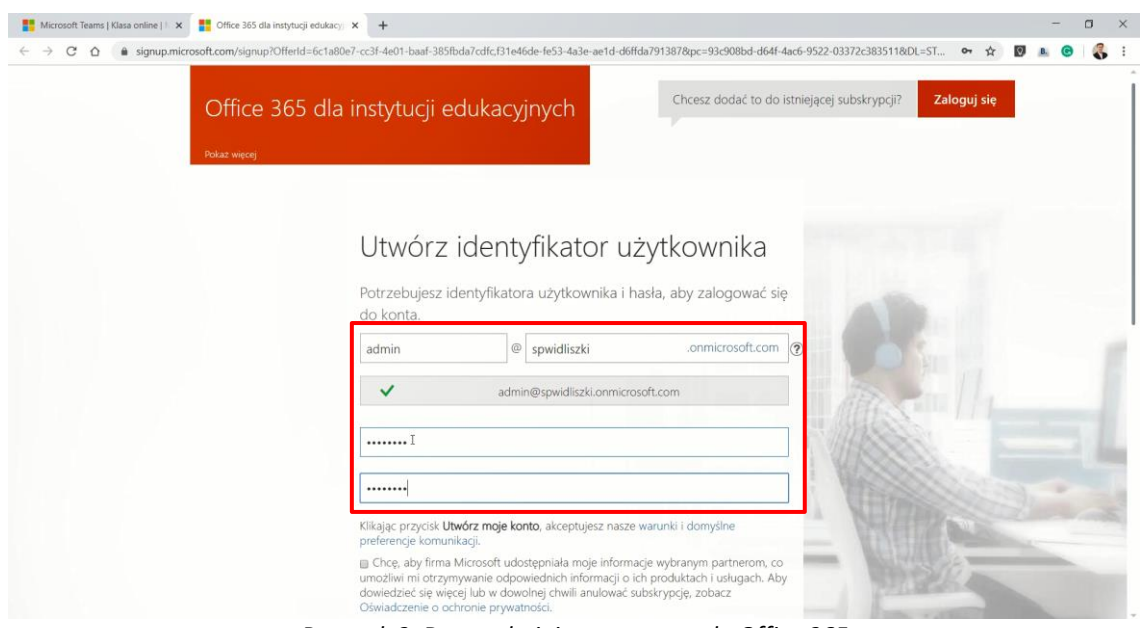

*Rysunek 3. Dane administratora portalu Office 365*

Kliknij przycisk "Utwórz moje konto".

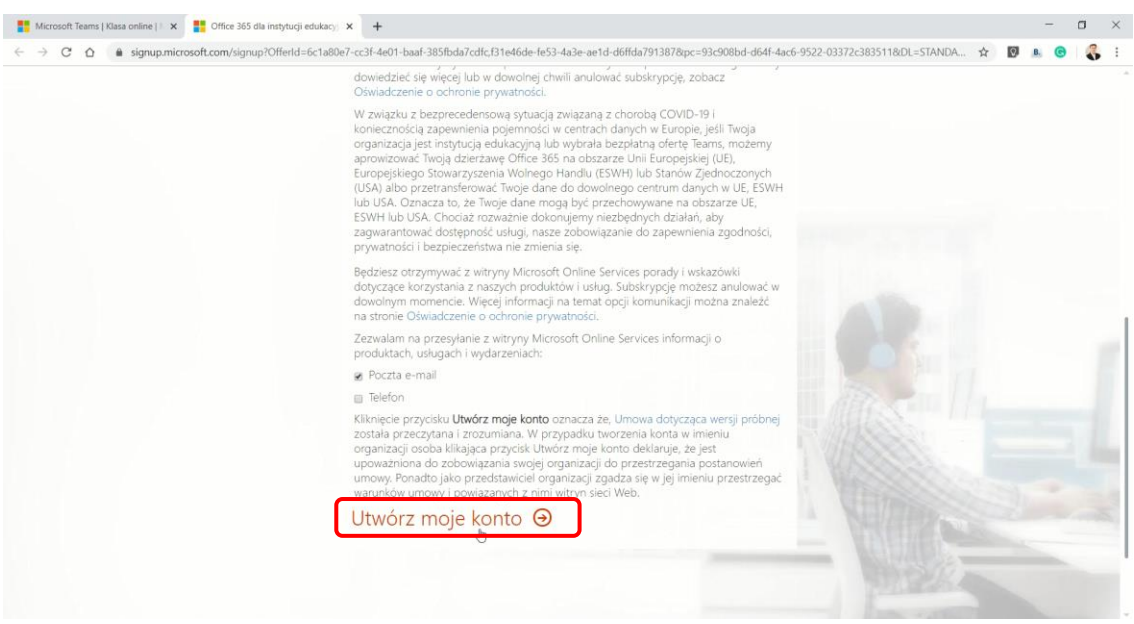

*Rysunek 4. Tworzenie nowego konta*

Udowodnij, że nie jesteś robotem, podając swój numer telefonu komórkowego. Kliknij "Wyślij do mnie wiadomość SMS".

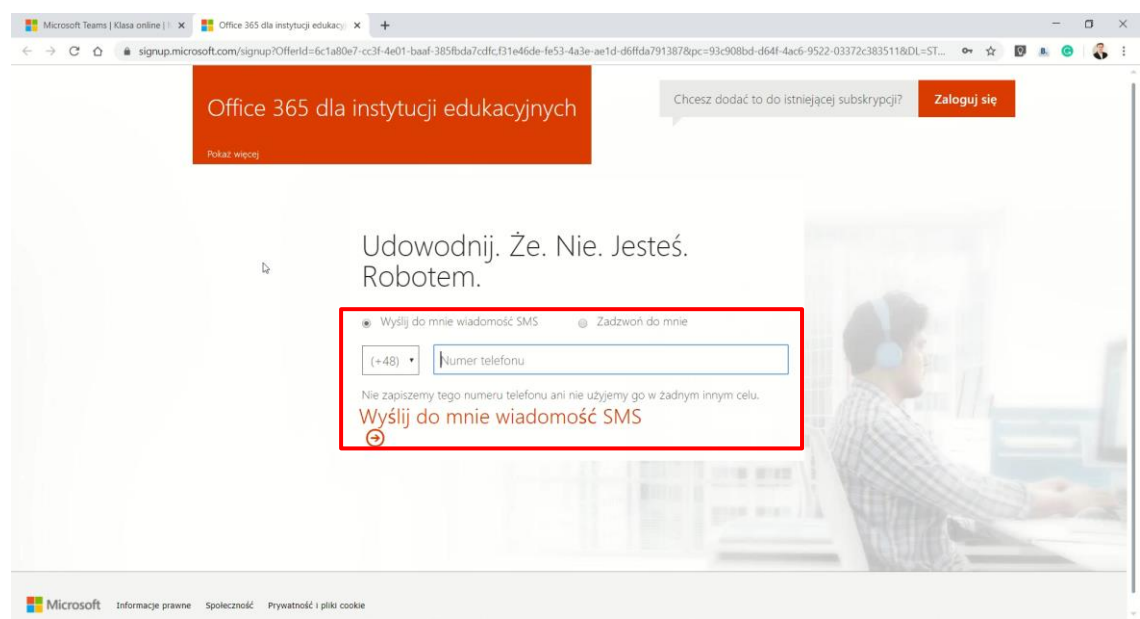

*Rysunek 5. Weryfikacja użytkownika etap 1*

Na podany numer telefonu system przyśle kod weryfikacyjny. Odbierz SMS, przepisz kod do formularza i kliknij "Dalej".

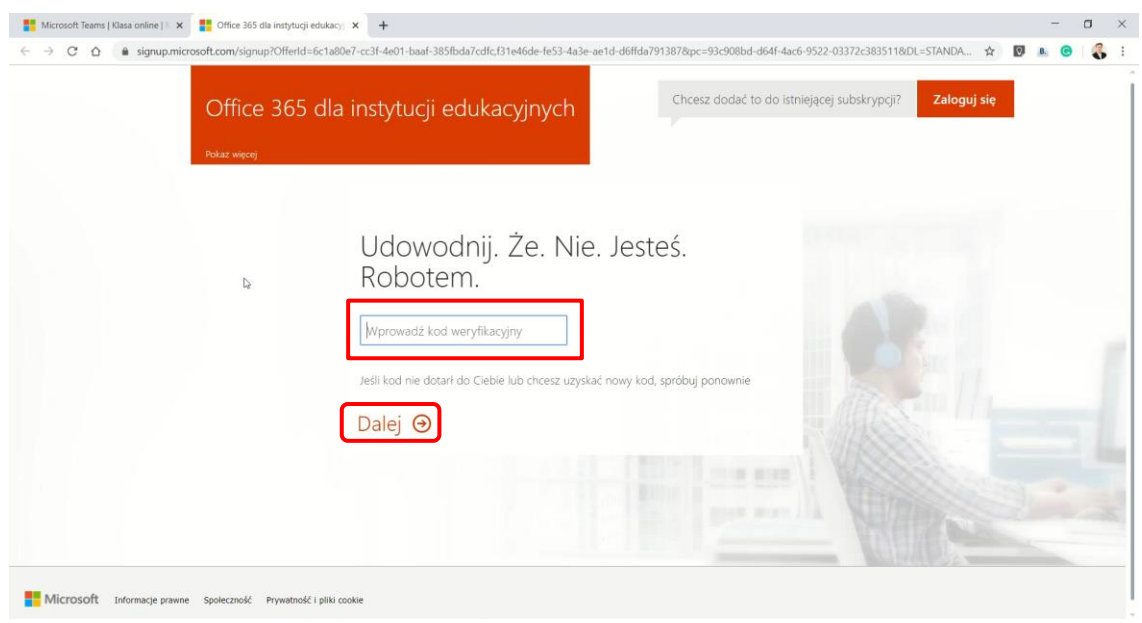

*Rysunek 6. Weryfikacja użytkownika etap 2*

Poczekaj, aż system przygotuje stronę logowania oraz identyfikator użytkownika i kliknij przycisk "Możesz kontynuować".

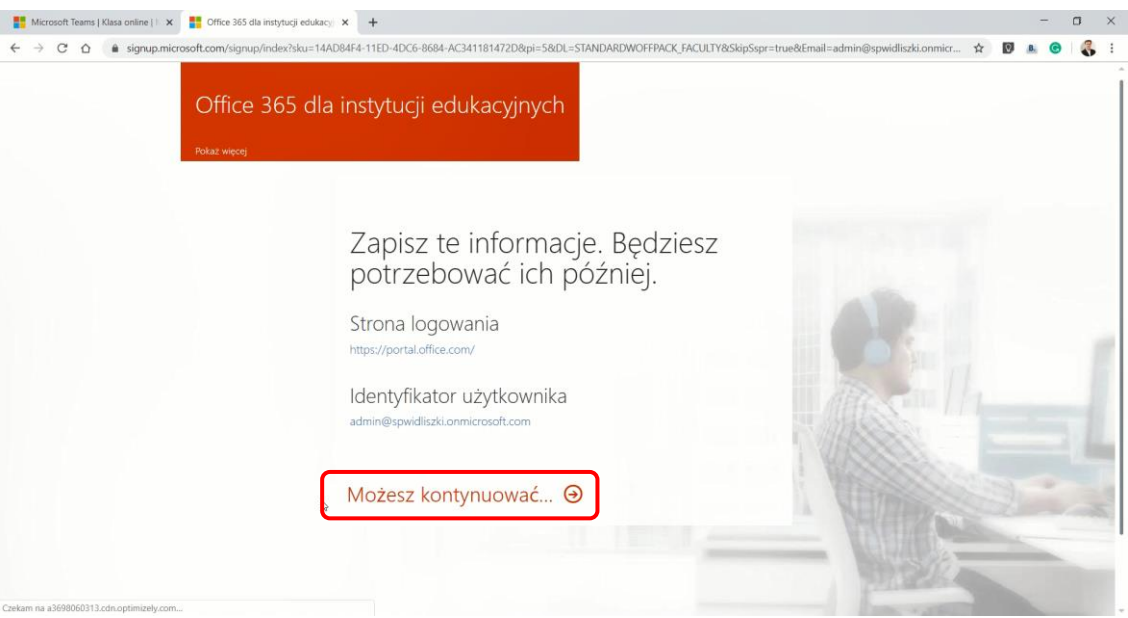

*Rysunek 7. Kończenie rejestracji konta*

Na ekranie pojawi się pakiet Office 365. W pierwszej kolejności przeprowadź konfigurację, klikając "Następne".

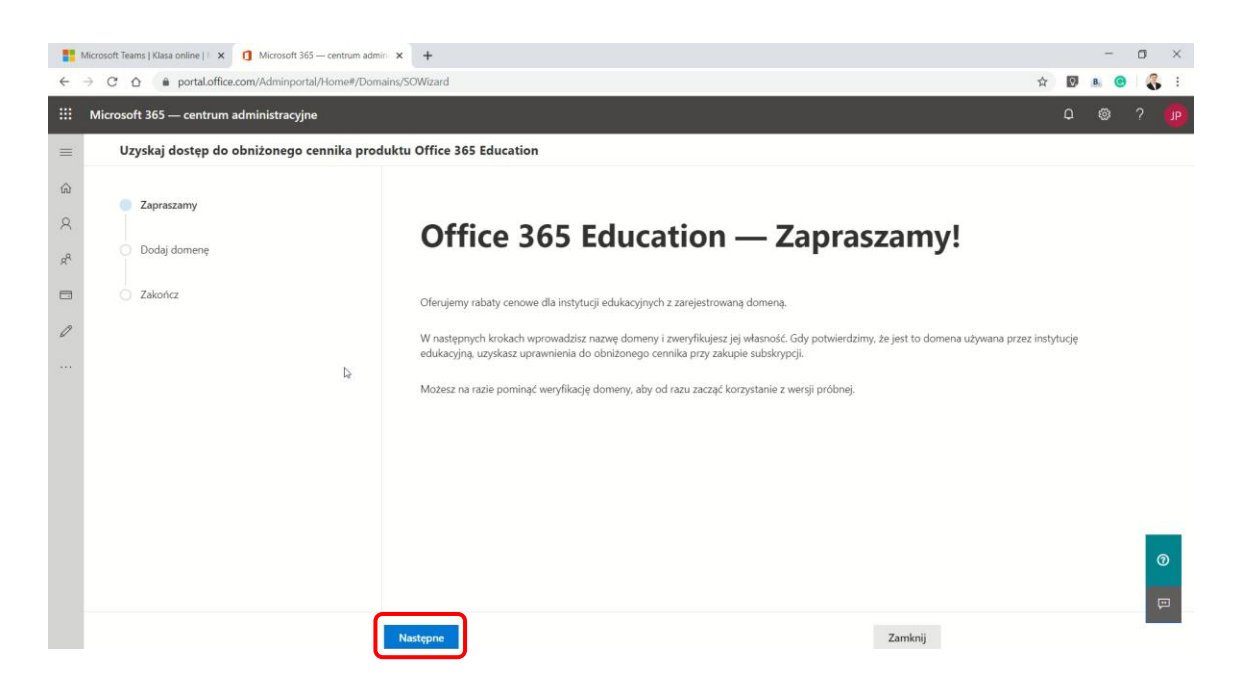

*Rysunek 8. Konfiguracja Office 365*

Dodaj własną domenę do Office 365, aby móc korzystać nieodpłatnie z usługi Office 365.

#### Uwaga!

W przypadku braku własnej domeny praca z portalem będzie możliwa jedynie przez okres próbny, przy ograniczonej liczbie kont nauczycieli i uczniów. Po zakończeniu okresu próbnego system zablokuje dostęp do wszystkich kont.

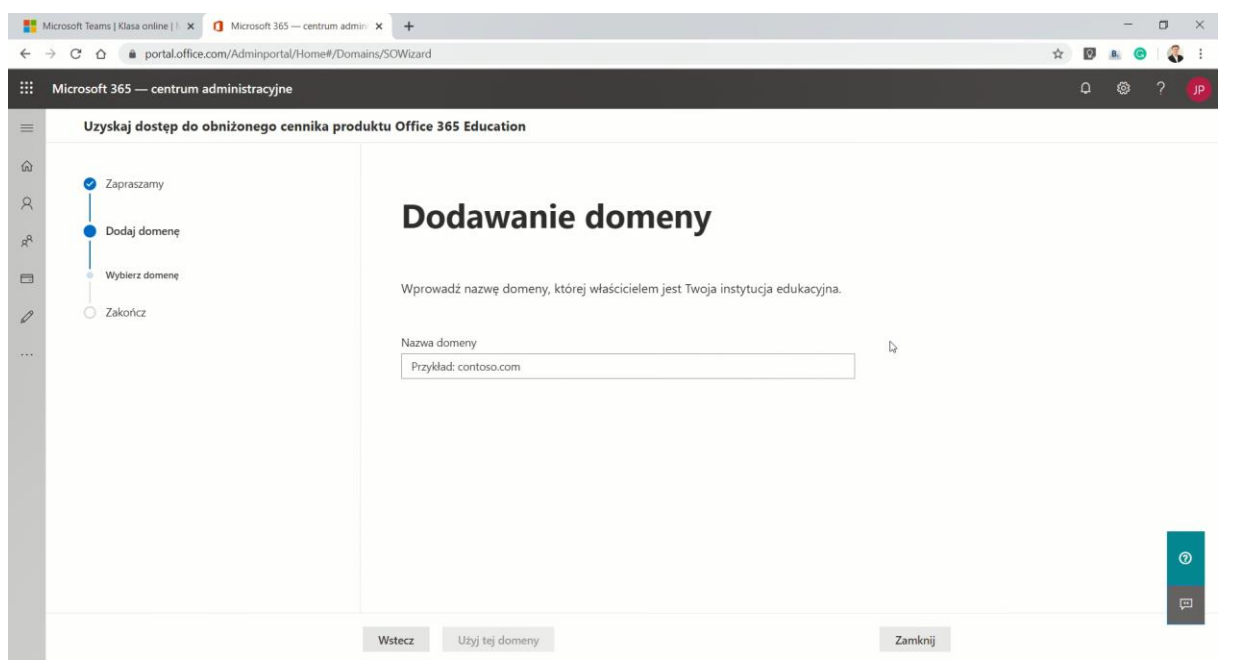

*Rysunek 9. Dodawanie domeny do Office 365*

Konto administratora w Office 365 zostało utworzone, platforma jest gotowa do pobrania nowych użytkowników.

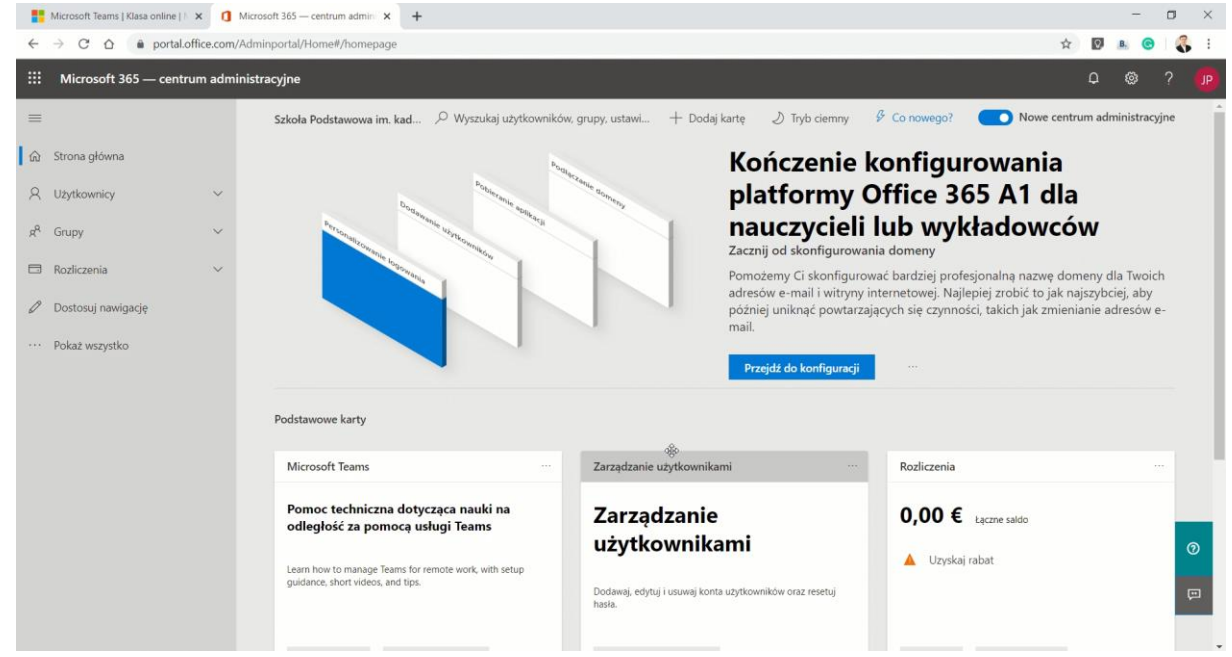

*Rysunek 10. Zakończenie konfiguracji Office 365*

#### <span id="page-6-0"></span>**2. Pobieranie danych z UONET+**

Proces integracji pomiędzy usługą Office 365 rozpoczynamy od dziennika UONET+. Zaloguj się na konto administratora.

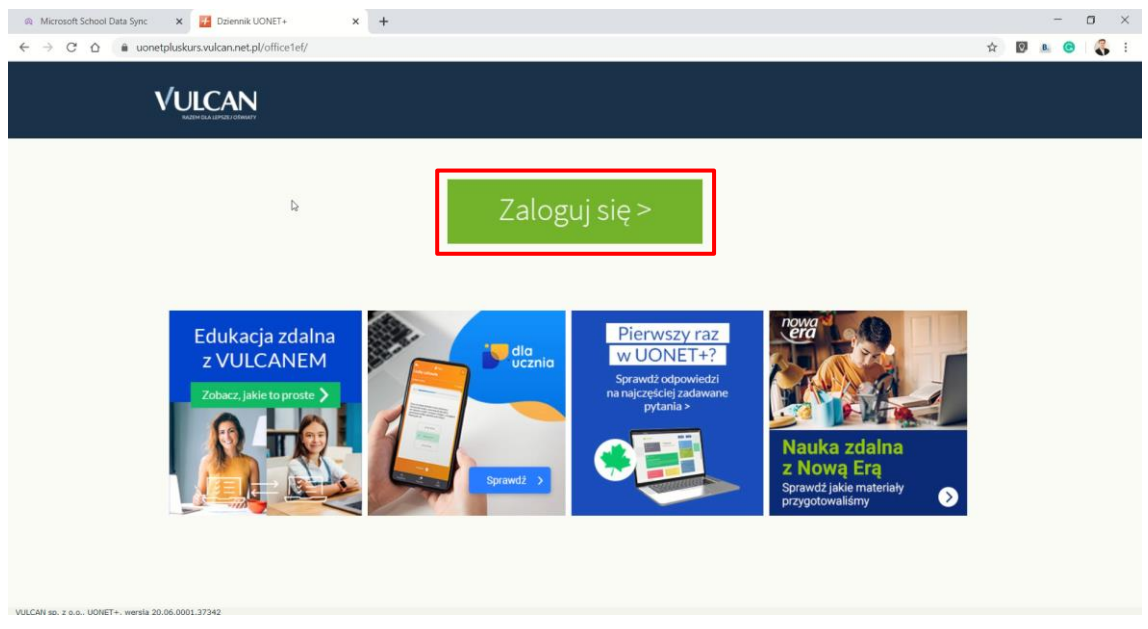

*Rysunek 11. Logowanie do dziennika UONET+*

Następnie przejdź do panelu "Administrowanie".

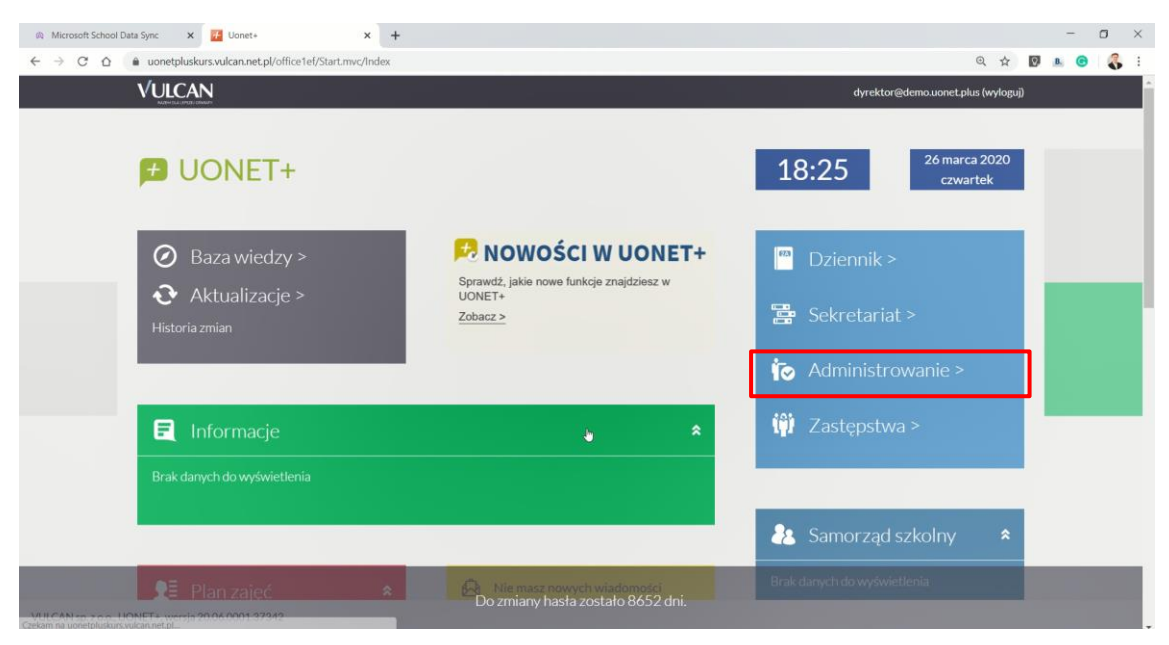

*Rysunek 12. Dziennik UONET+*

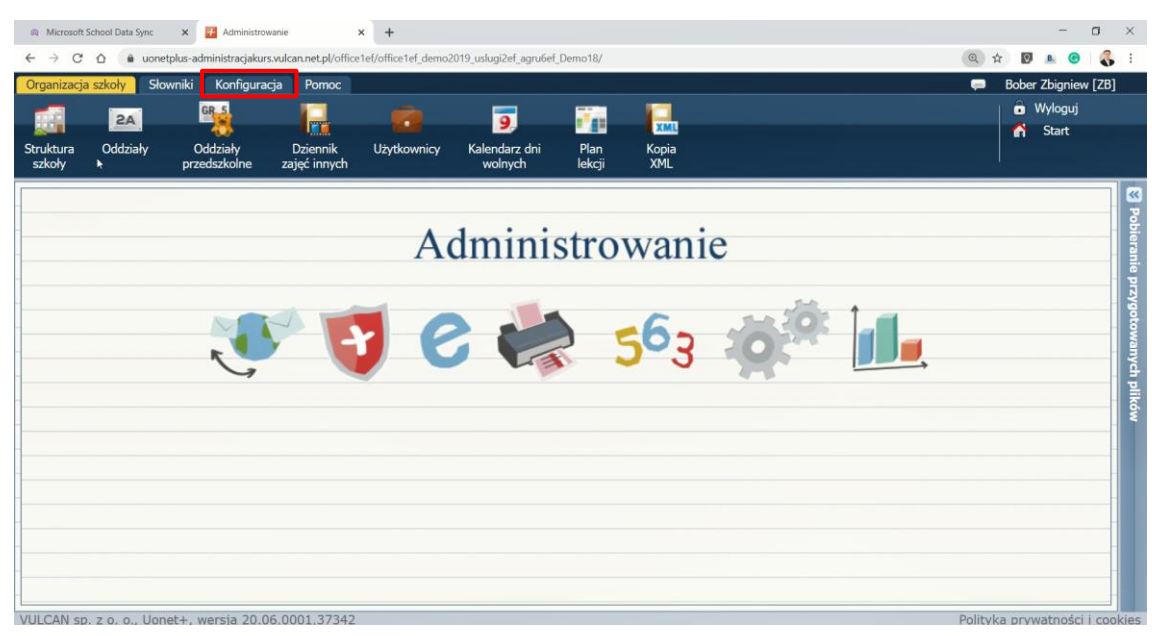

W panelu administratora przejdź na zakładkę "Konfiguracja".

*Rysunek 13. Panel administratora*

Na zakładce konfiguracja przejdź do opcji "Ustawienia O365 Api".

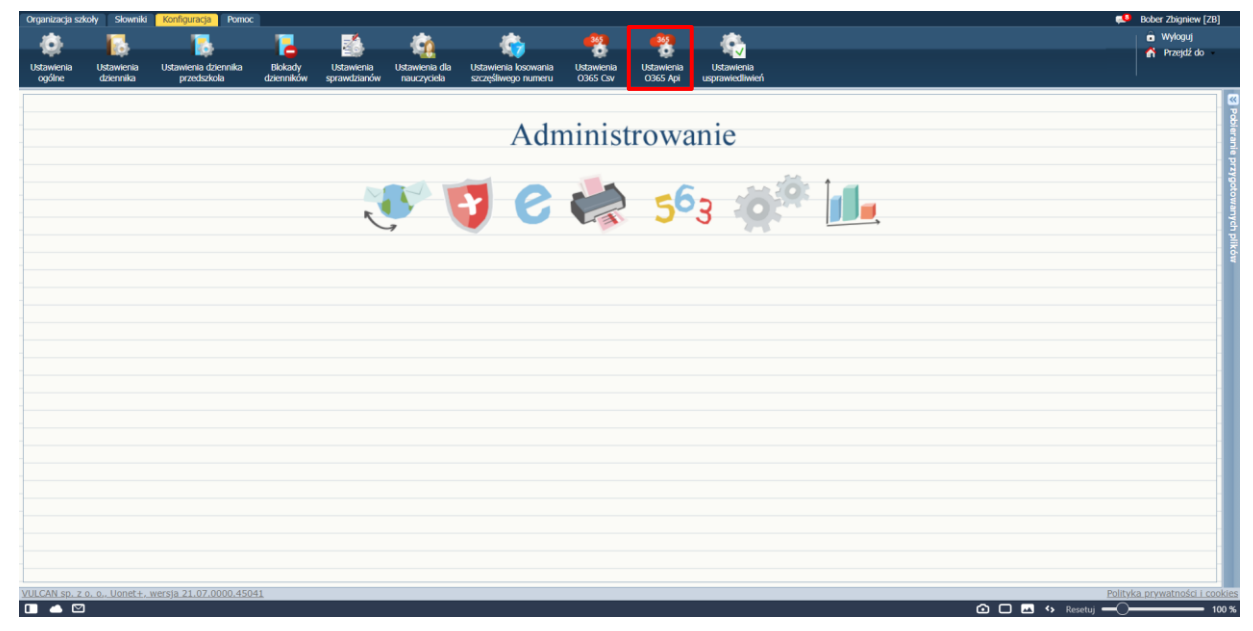

*Rysunek 14. Ustawienia Office 365*

Tutaj znajdują się informacje niezbędne do przeprowadzenia procesu integracji pomiędzy dziennikiem elektronicznym UONET+ a Office 365. Wprowadź własną domenę do formularza i w polu "Synchronizacja z Office 365" ustaw wartość "Tak".

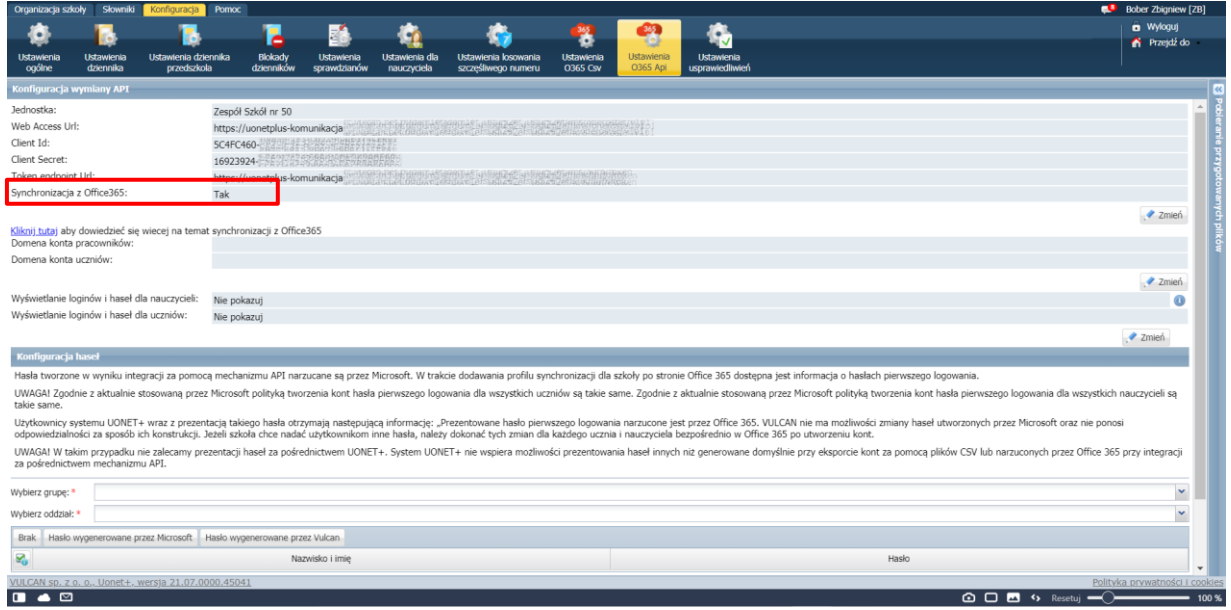

*Rysunek 15. Konfiguracja wymiany API*

W dalszej części procesu integracji wykorzystasz dane z UONET+, dlatego warto je zapisać lub zostawić otwartą kartę w przeglądarce – kolejne narzędzie uruchomimy w nowej karcie.

#### <span id="page-9-0"></span>**3. Microsoft School Data Sync**

Aplikację Microsoft School Data Sync wykorzystamy do zintegrowania danych z UONET+ z portalem Office 365. Uruchom stronę <https://sds.microsoft.com/> i kliknij przycisk "Zaloguj się".

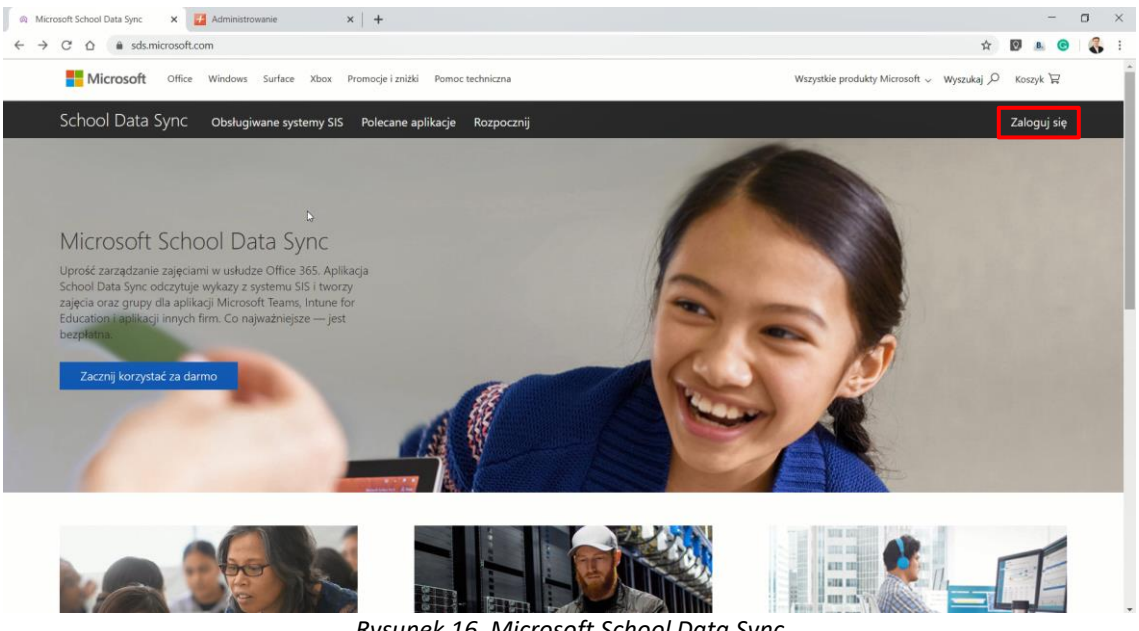

*Rysunek 16. Microsoft School Data Sync*

Zaloguj się na swoje konto, które zostało założone przy rejestracji konta administratora w portalu Office 365. Aby się zalogować, podaj login i hasło.

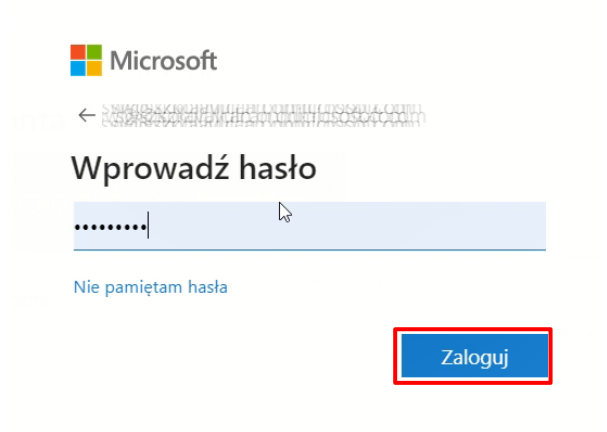

*Rysunek 17. Logowanie do SDS*

Zacznij od utworzenia profilu. Kliknij "Dodaj profil".

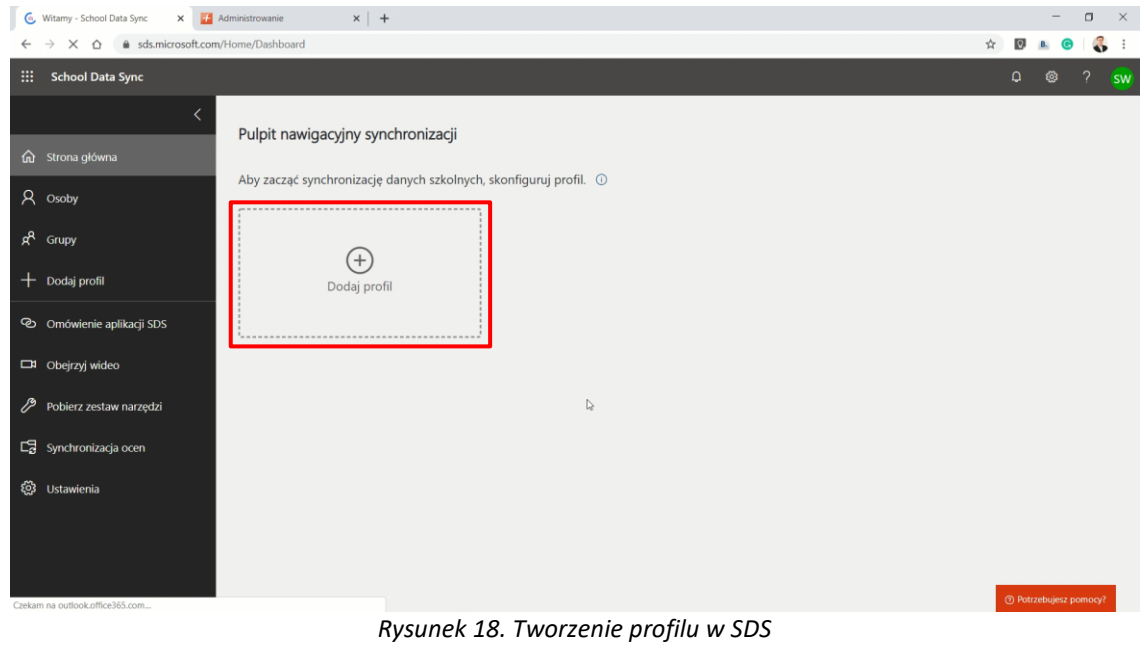

Wprowadź nazwę profilu, np. nazwę Twojej placówki.

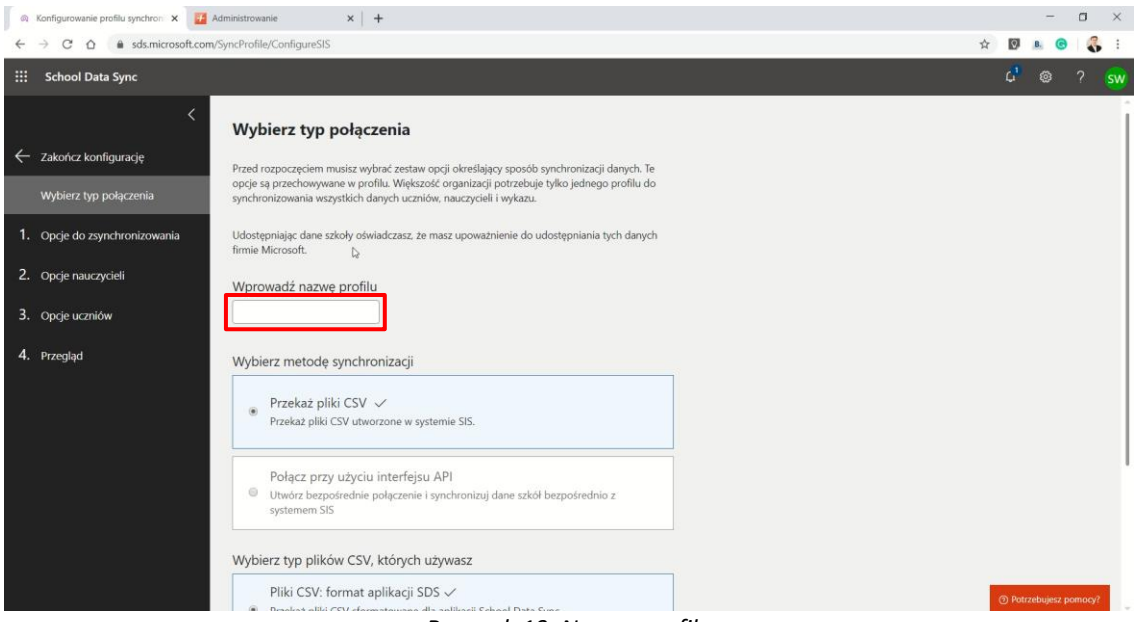

*Rysunek 19. Nazwa profilu*

Zaznacz opcję "Połącz przy użyciu interfejsu API".

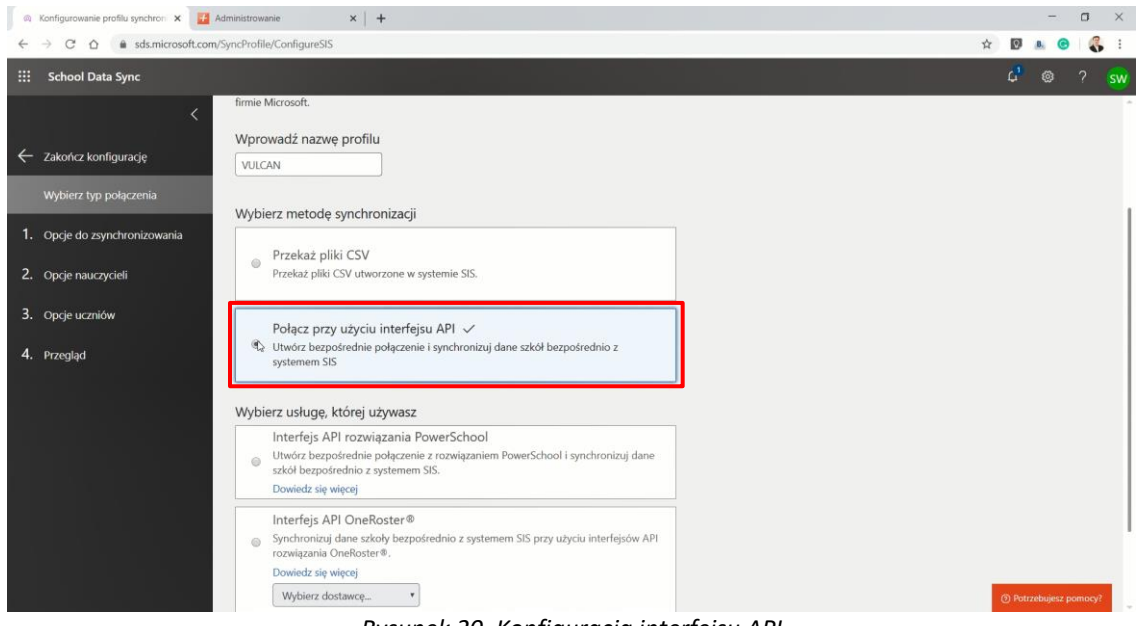

*Rysunek 20. Konfiguracja interfejsu API*

Wybierz opcję "Interfejs API OneRoster".

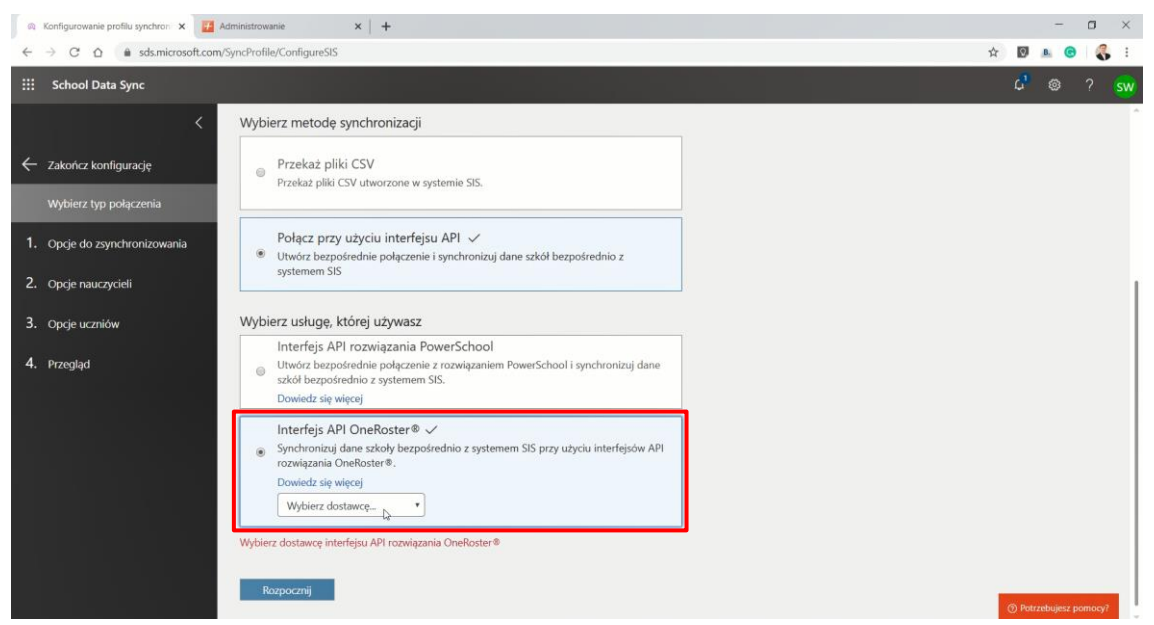

*Rysunek 21. Interfejs API OneRoster*

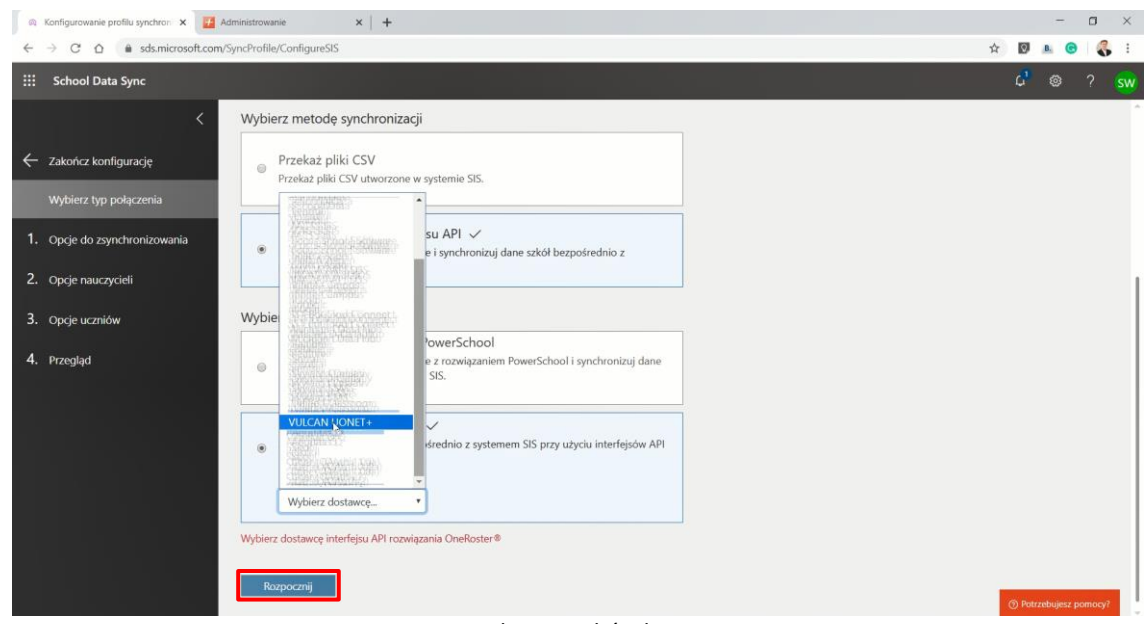

Wybierz dostawcę "VULCAN UONET+" i kliknij przycisk "Rozpocznij".

*Rysunek 22. Wybór dostawcy*

Zaznacz opcję "Nowi użytkownicy", następnie skopiuj dane z dziennika UONET+ do narzędzia SDS.

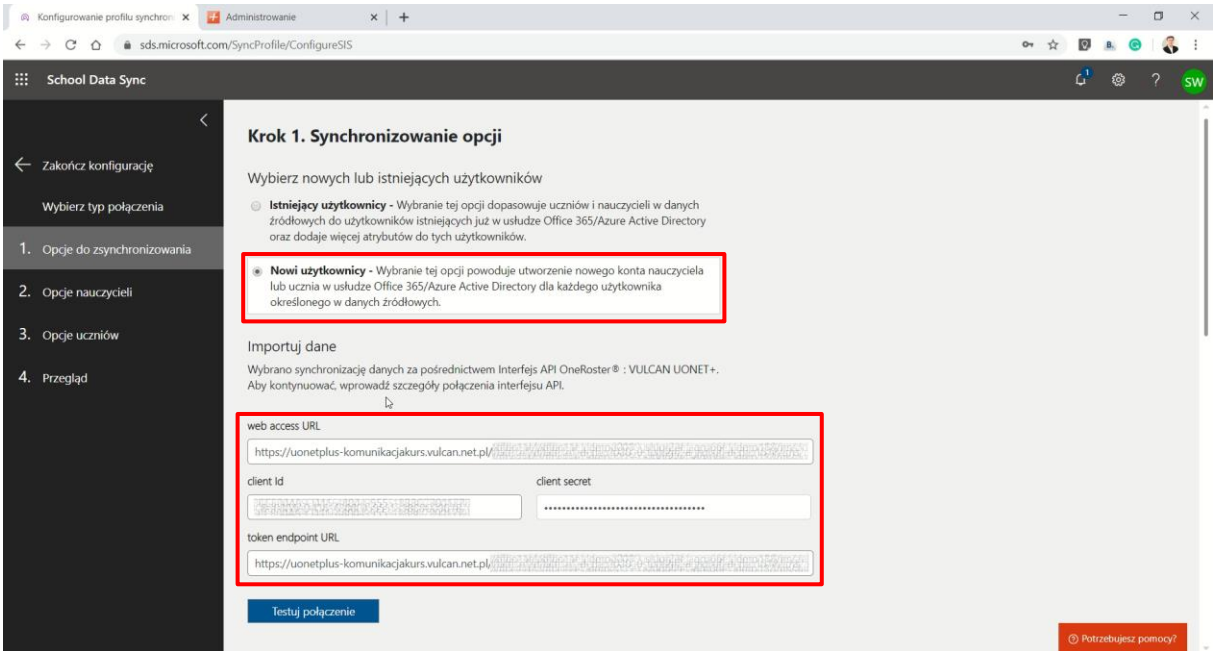

*Rysunek 23. Synchronizowanie opcji*

Wybierz opcję "Testuj połączenie". Jeśli dane zostały skopiowane prawidłowo, otrzymasz komunikat "Wygląda dobrze".

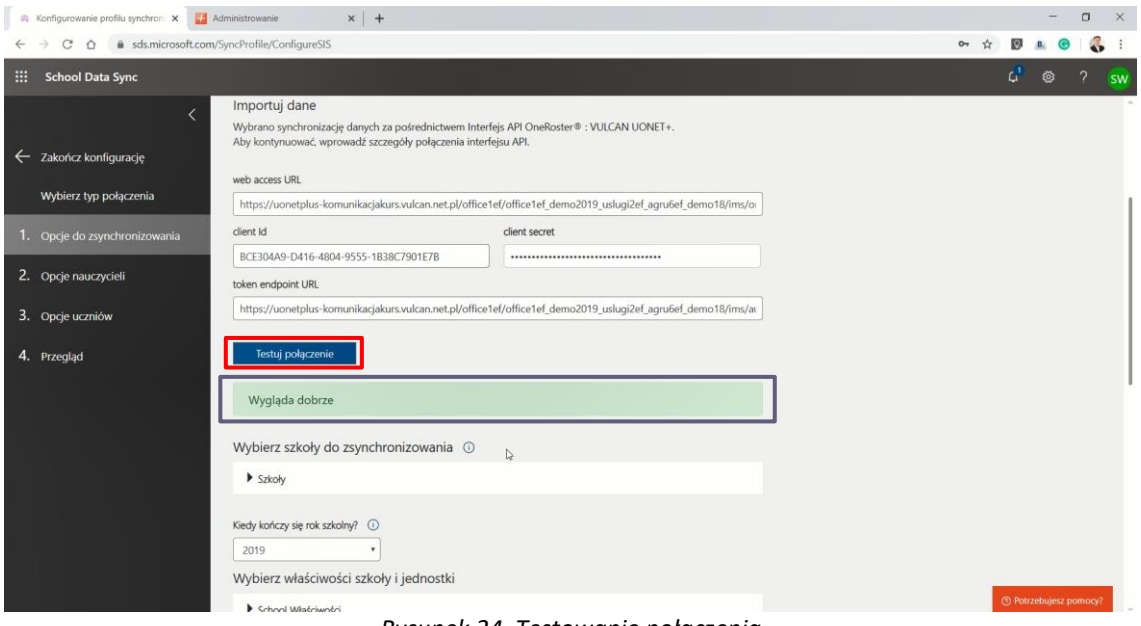

*Rysunek 24. Testowanie połączenia*

Wybierz szkoły do zsynchronizowania oraz uzupełnij pole "Kiedy kończy się rok szkolny?".

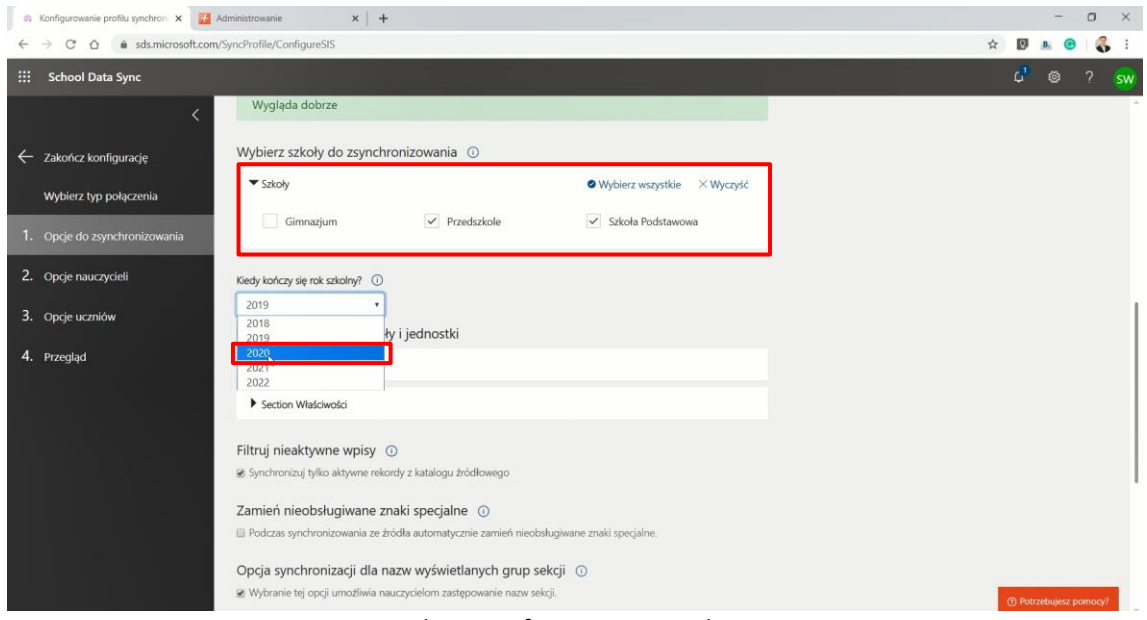

*Rysunek 25. Konfigurowanie synchronizacji*

Kolejne parametry powinny zostać domyślnie ustawione przez narzędzie do synchronizacji. Ustaw datę zakończenia roku szkolnego i kliknij "Dalej".

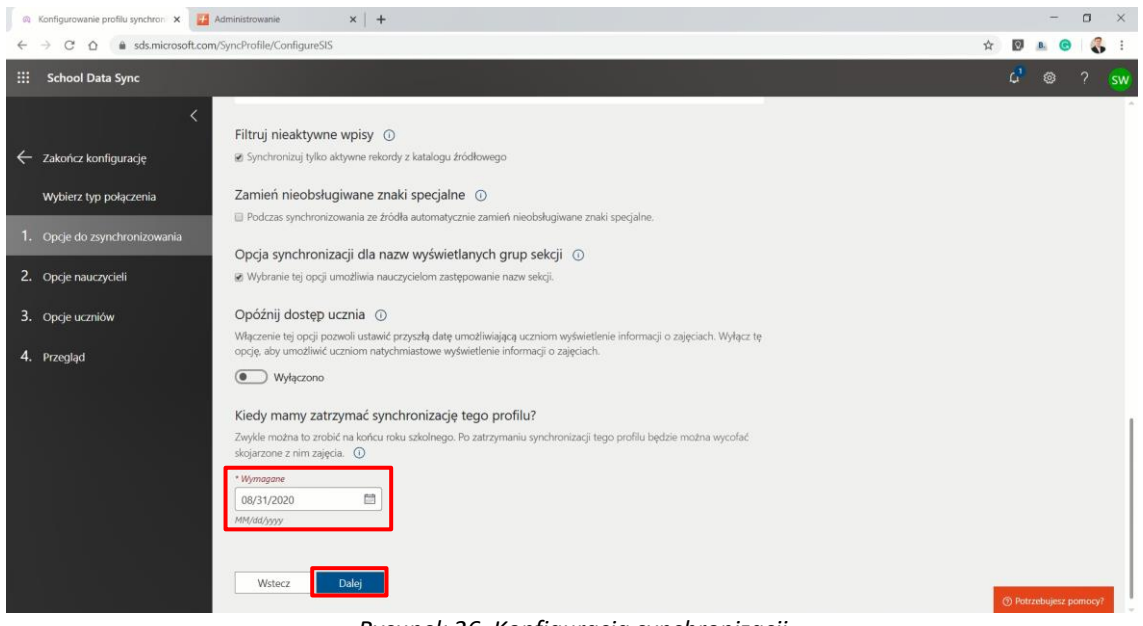

*Rysunek 26. Konfiguracja synchronizacji*

Jeśli szkoła posiada własną domenę, to zostanie ona zamieszczona w narzędziu do synchronizacji. W przeciwnym wypadku należy zostawić domyślne ustawienia.

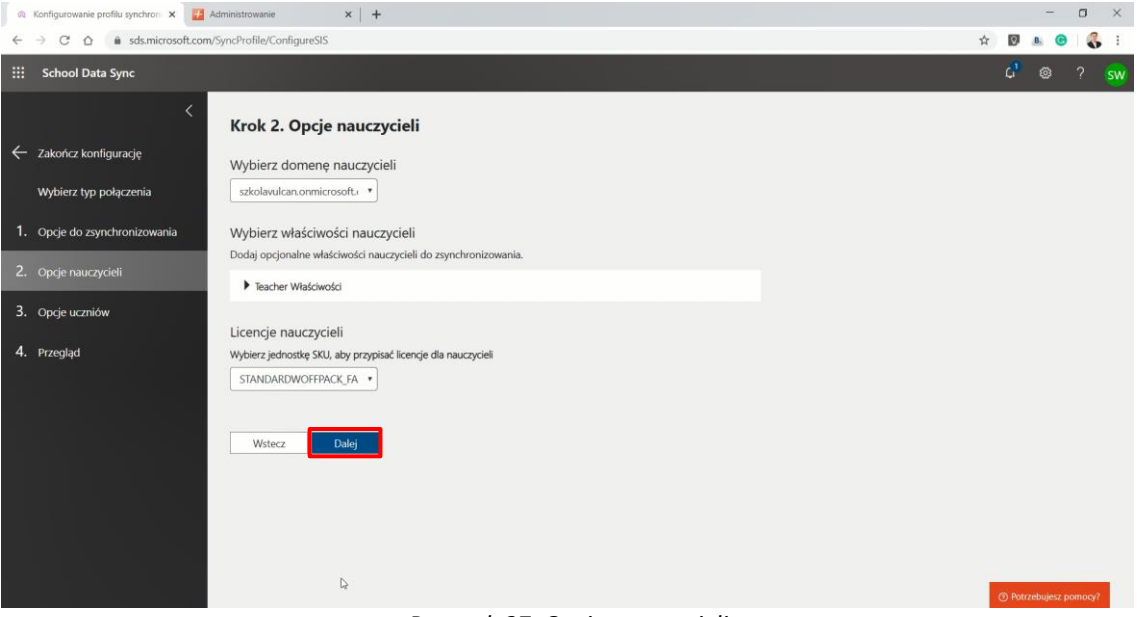

*Rysunek 27. Opcje nauczycieli*

Podobnie w przypadku uczniów. Jeśli szkoła posiada własną domenę, to zostanie ona zamieszczona w narzędziu do synchronizacji. W przeciwnym wypadku należy zostawić domyślne ustawienia i kliknąć przycisk "Dalej".

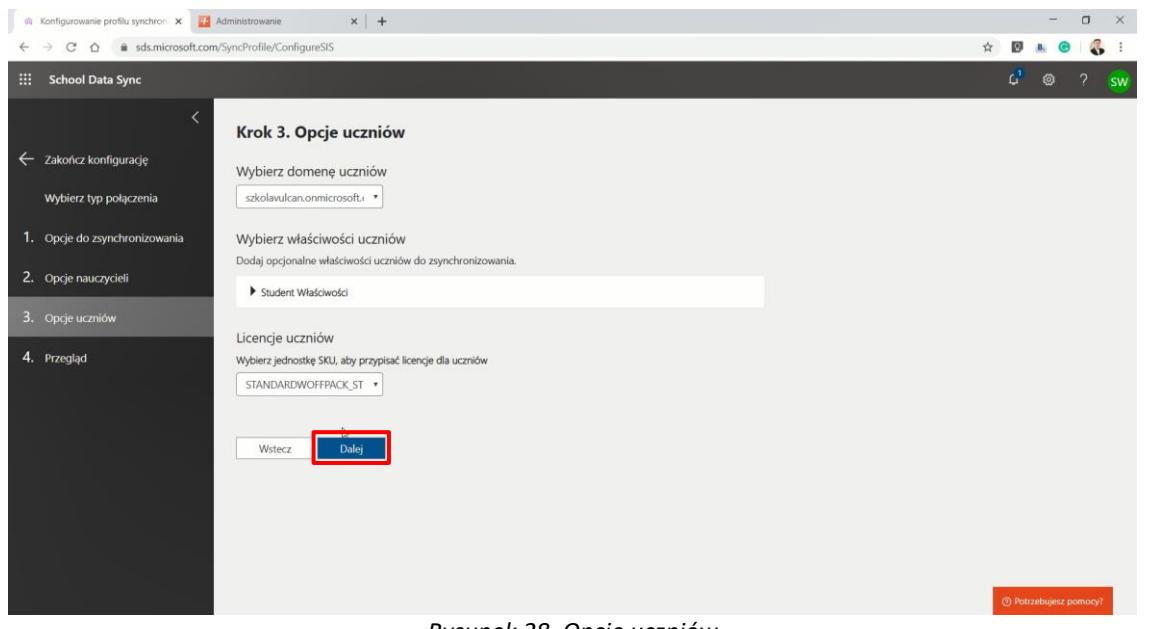

*Rysunek 28. Opcje uczniów*

Ostatni ekran zawiera podsumowanie wszystkich ustawień. Jeśli chcesz zmienić dowolny element w konfiguracji, to jest to ostatni moment. Po kliknięciu przycisku "Utwórz profil" rozpocznie się konfiguracja, której nie da się zatrzymać ani cofnąć.

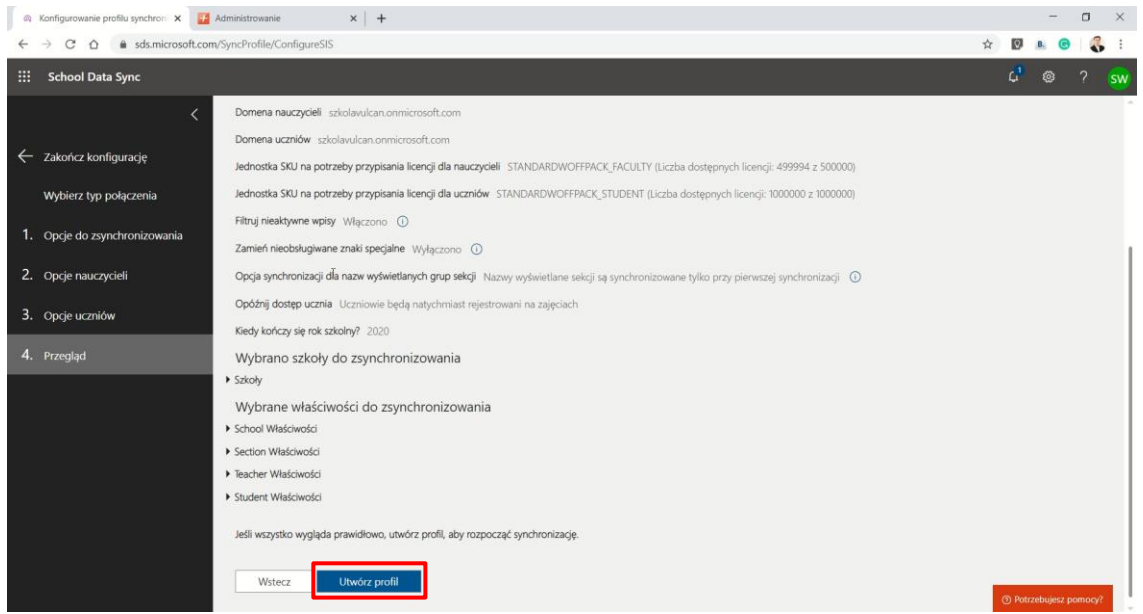

*Rysunek 29. Podsumowanie konfiguracji procesu synchronizacji*

O tym, że synchronizacja została rozpoczęta świadczy komunikat, który pojawił się w systemie SDS. Czas oczekiwania na zakończenie synchronizacji może wynosić nawet do kilkunastu godzin (w zależności od liczby przesyłanych użytkowników oraz obciążenia serwerów).

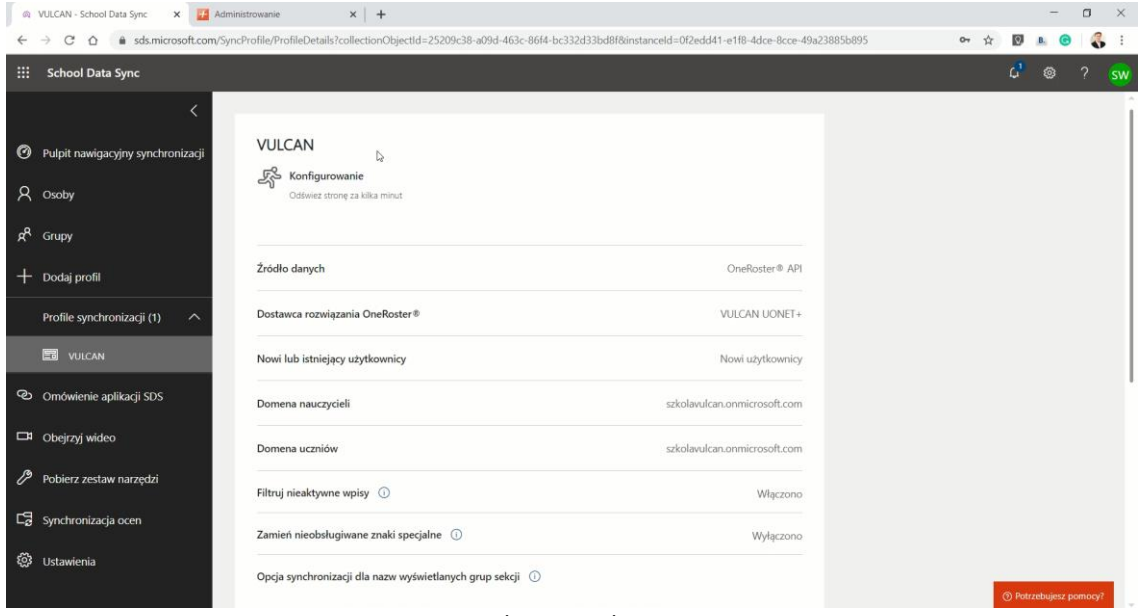

*Rysunek 30. Synchronizacja*

Po zakończeniu synchronizacji na ekranie pojawi się poniższy komunikat, świadczący o poprawnym zakończeniu procesu.

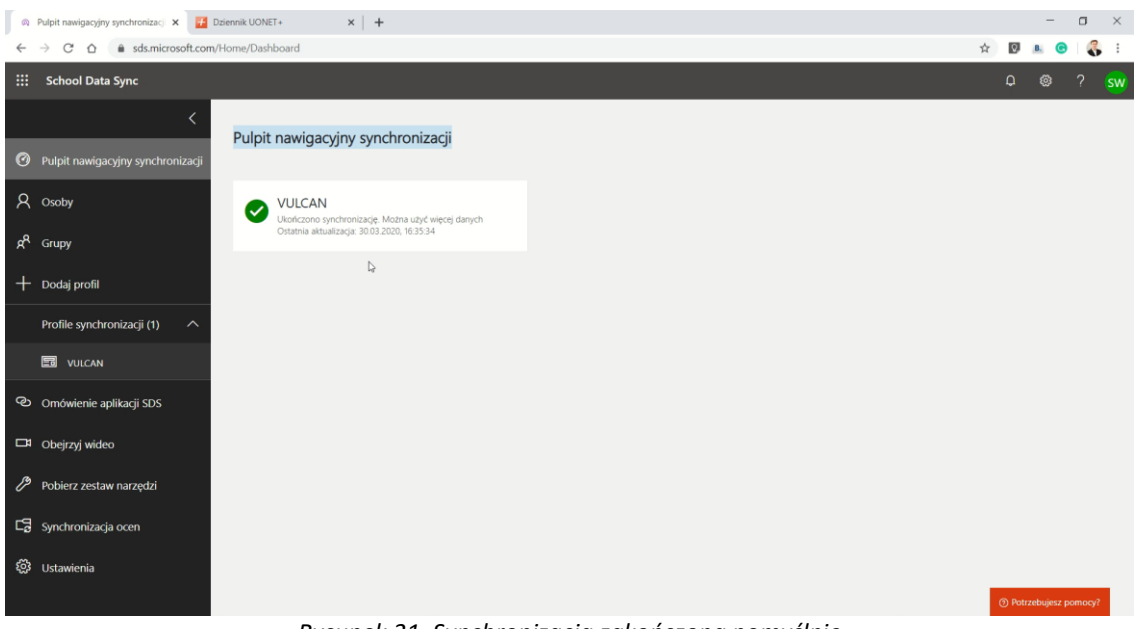

*Rysunek 31. Synchronizacja zakończona pomyślnie*

# <span id="page-17-0"></span>**II. Archiwizacja danych powiązanych z kończącym się rokiem szkolnym**

### <span id="page-17-1"></span>**1. Microsoft School Data Sync**

Zaloguj się w portalu School Data Sync (SDS), klikając przycisk "Zaloguj się".

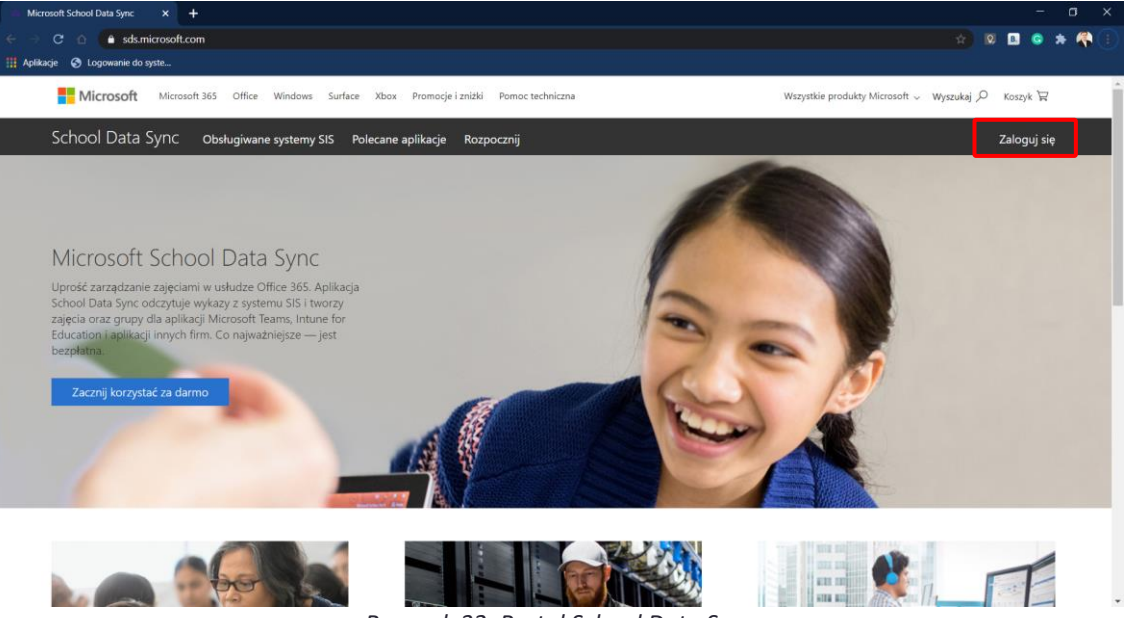

*Rysunek 32. Portal School Data Sync*

Wprowadź login i hasło administratora usługi Office 365.

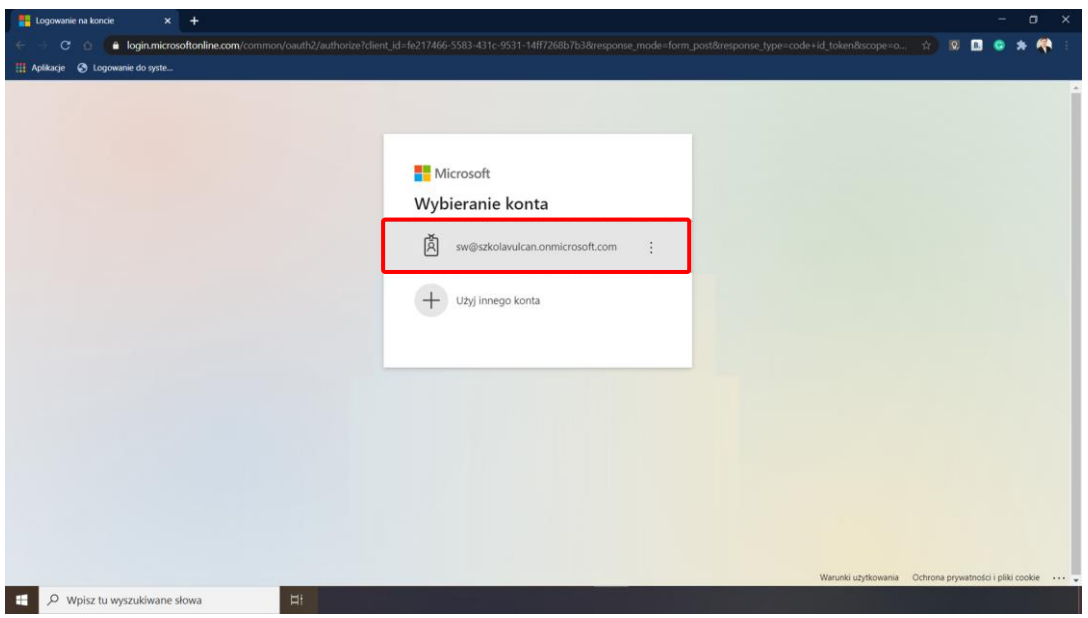

*Rysunek 33. Logowanie do usługi SDS - login*

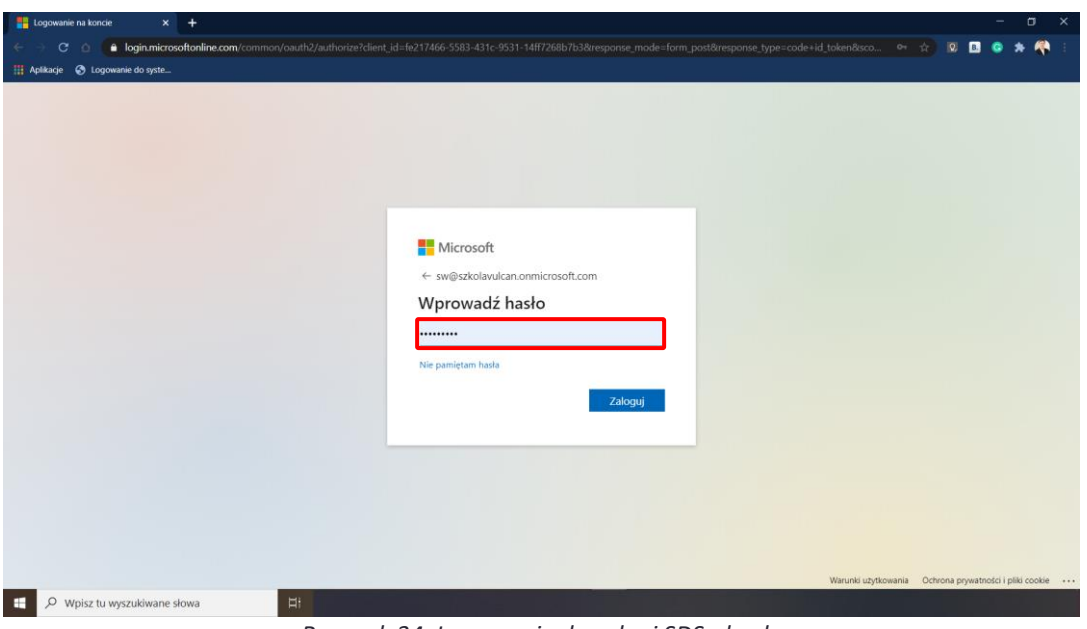

*Rysunek 34. Logowanie do usługi SDS - hasło*

#### <span id="page-18-0"></span>**2. Usuwanie profilu**

Możliwe są dwie sytuacje – profil wygasł lub nadal trwa synchronizacja. Jeśli profil wygasł:

- Kliknij nazwę profilu.

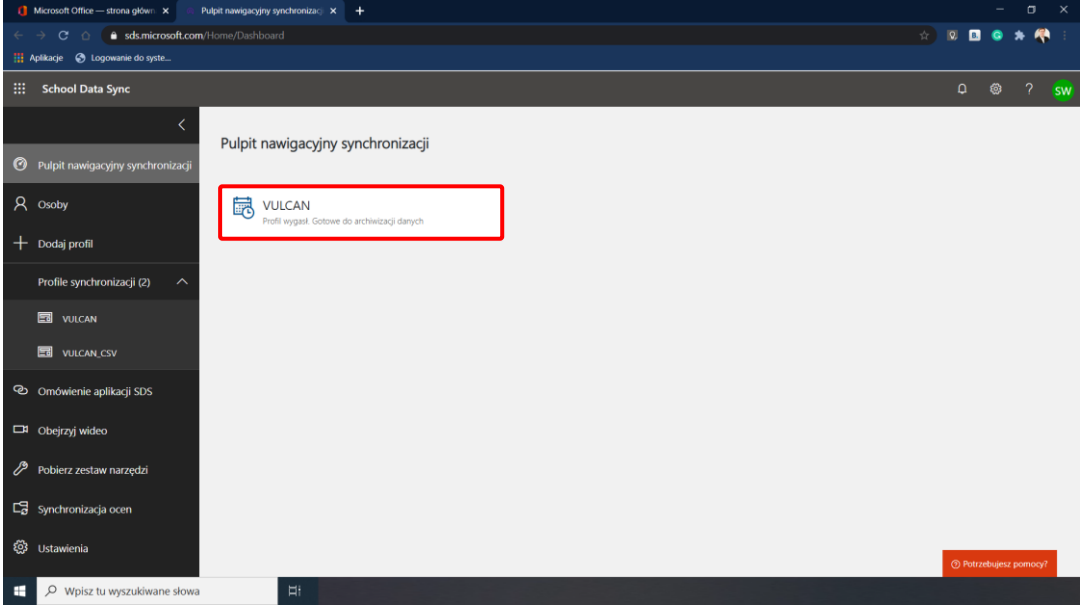

*Rysunek 35. Profil wygasł*

- Następnie kliknij przycisk "Usuń".

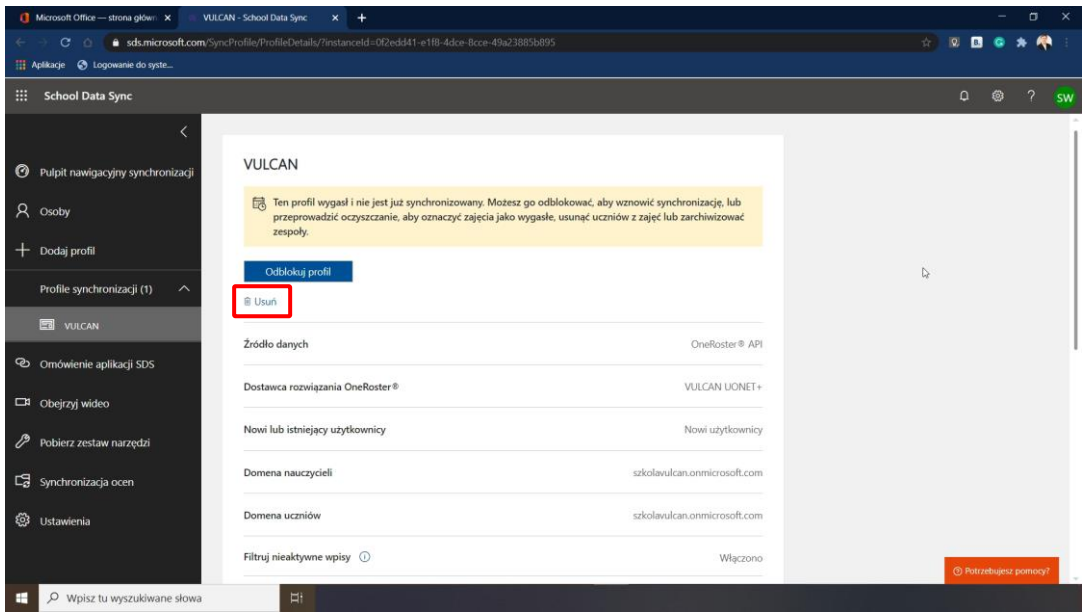

*Rysunek 36. Usuwanie wygaszonego profilu*

Jeśli nadal trwa synchronizacja:

- Najpierw kliknij "Wstrzymaj synchronizację".

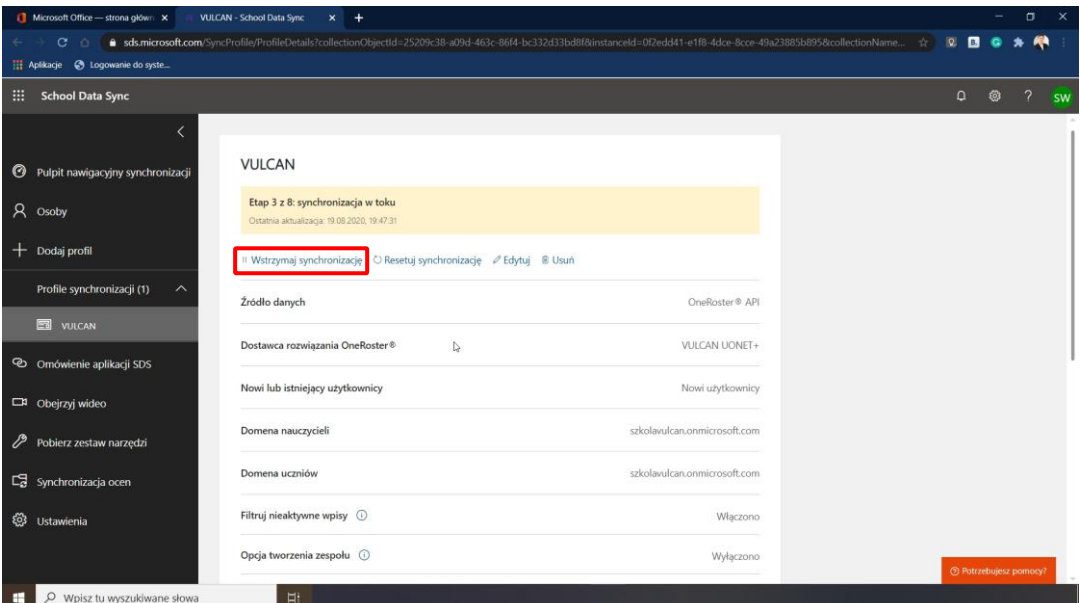

*Rysunek 37. Wstrzymanie synchronizacji profilu*

- Następnie kliknij przycisk "Usuń".

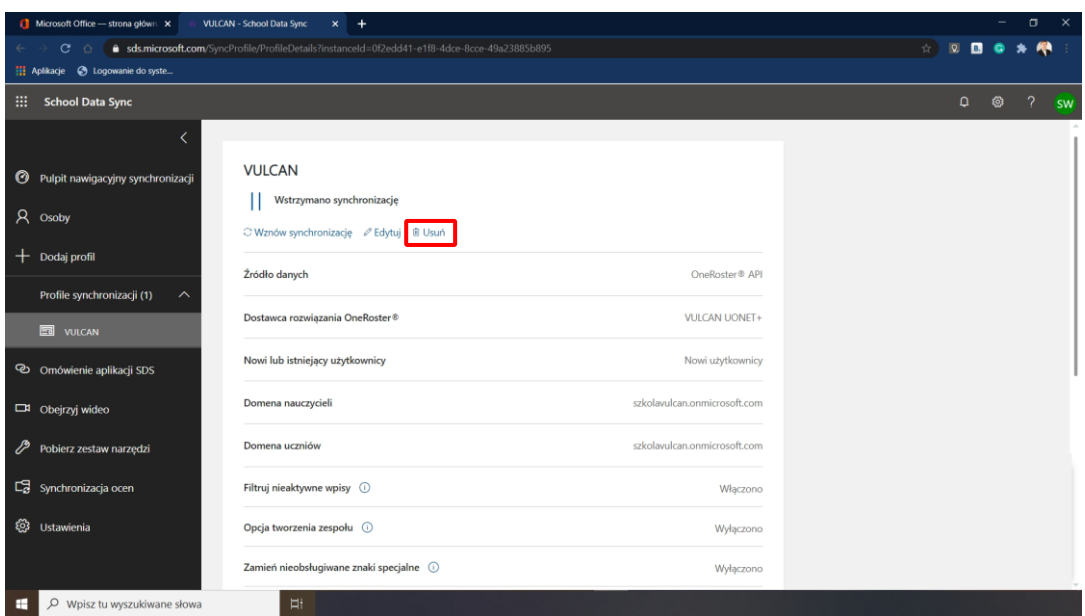

*Rysunek 38. Usuwanie profilu*

- W kolejnym kroku przepisz nazwę profilu.

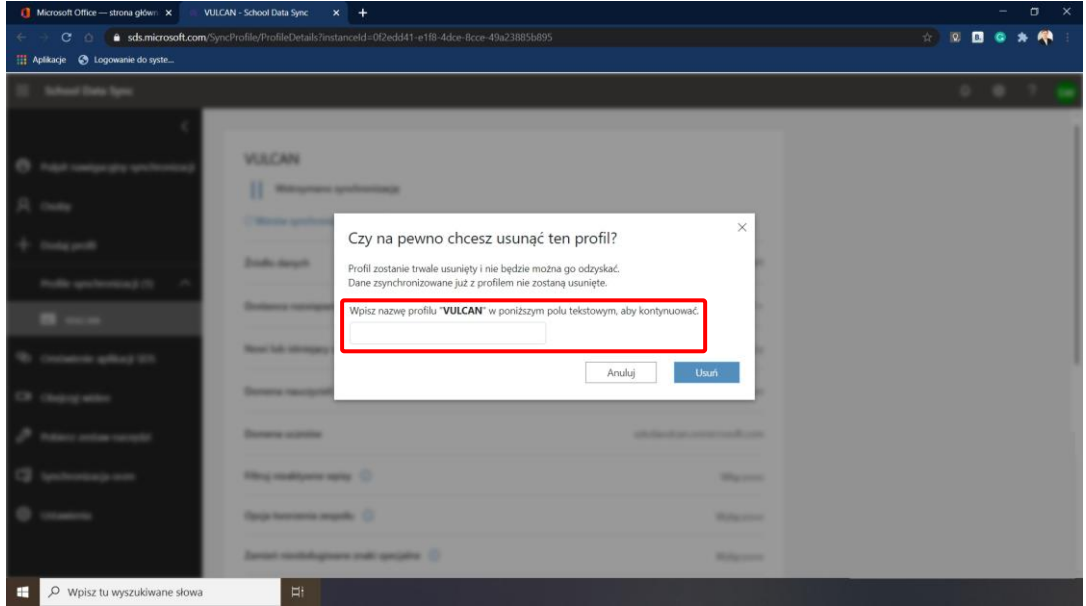

*Rysunek 39. Usuwanie profilu - etap 1*

- Kliknij przycisk "Usuń".

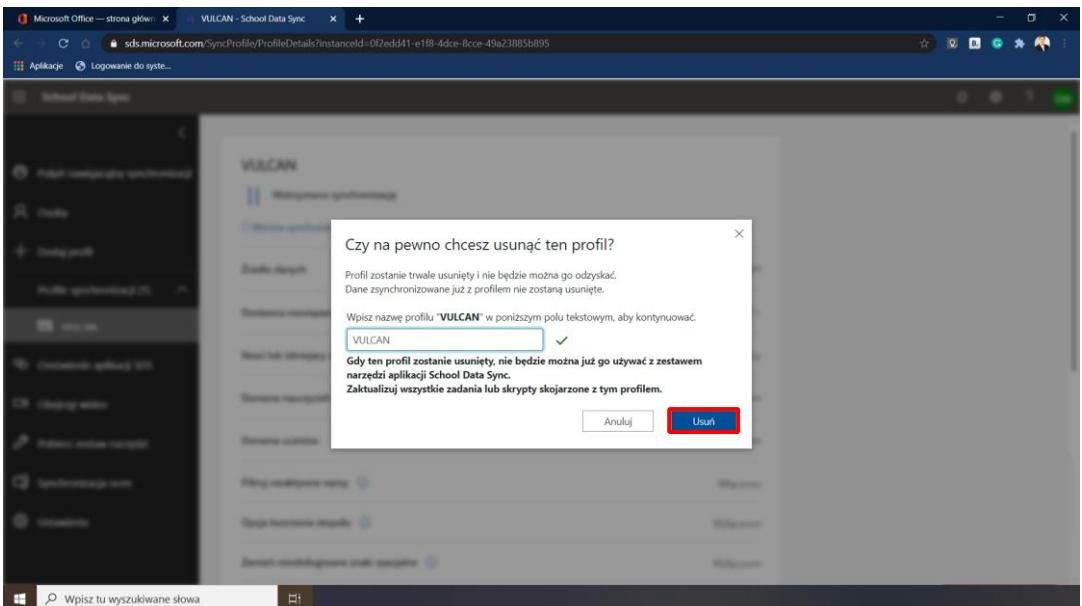

*Rysunek 40. Usuwanie profilu - etap 2*

- Kliknij przycisk "OK" ostatecznie potwierdzając chęć usunięcia profilu.

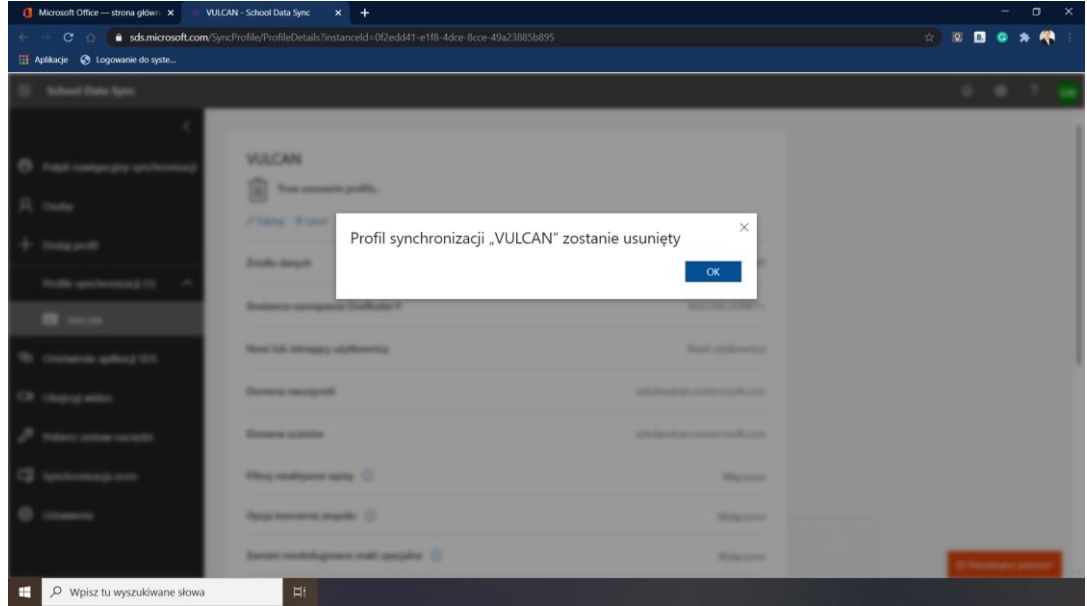

*Rysunek 41. Usunięcie profilu - krok ostatni*

Usuwanie trwa pewien czas, dlatego na ekranie pojawia się komunikat:

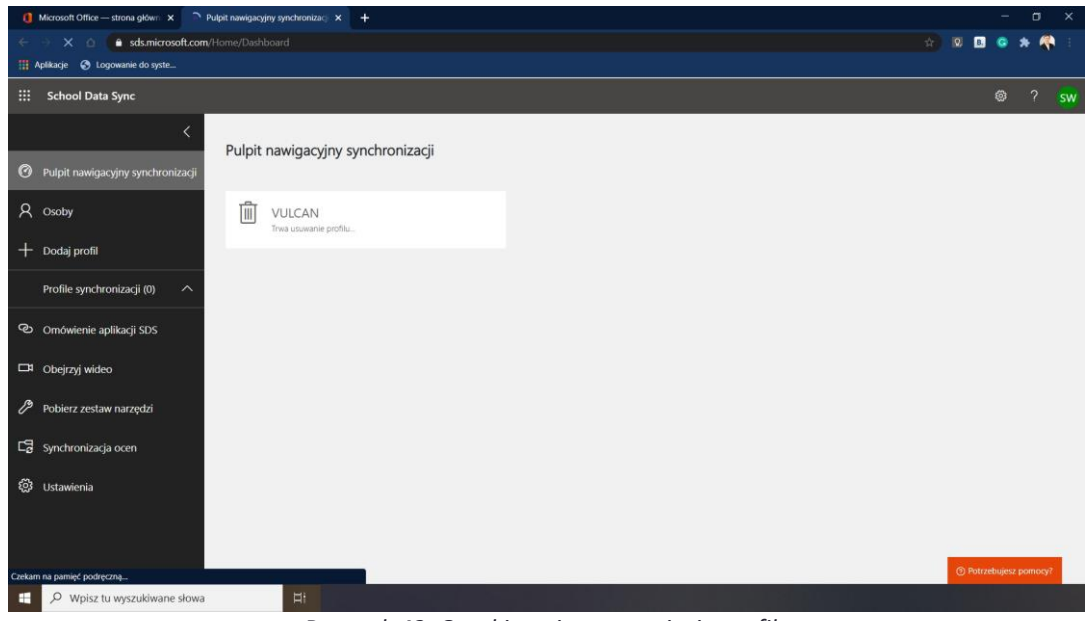

*Rysunek 42. Oczekiwanie na usunięcie profilu*

Gdy profil zostanie usunięty na ekranie pojawi się możliwość założenia nowego profilu.

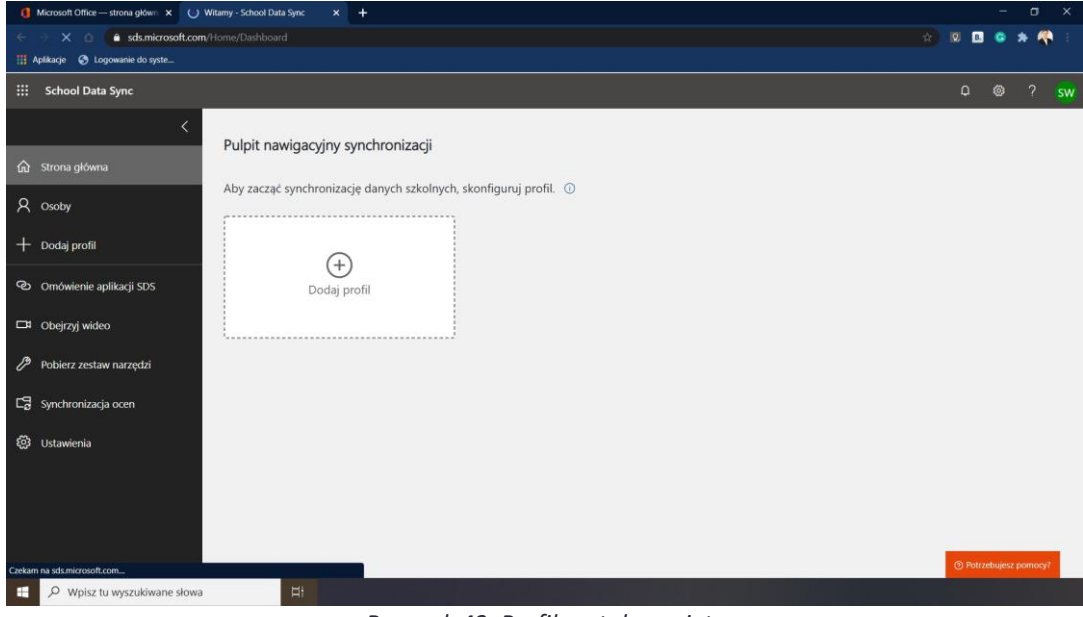

*Rysunek 43. Profil został usunięty*

### <span id="page-23-0"></span>**3. Archiwizacja danych**

#### <span id="page-23-1"></span>**3.1 Raport grupy**

W celu wygenerowania raportu dotyczącego grup wykonaj kolejno poniżej opisane czynności. Kliknij przycisk "Osoby".

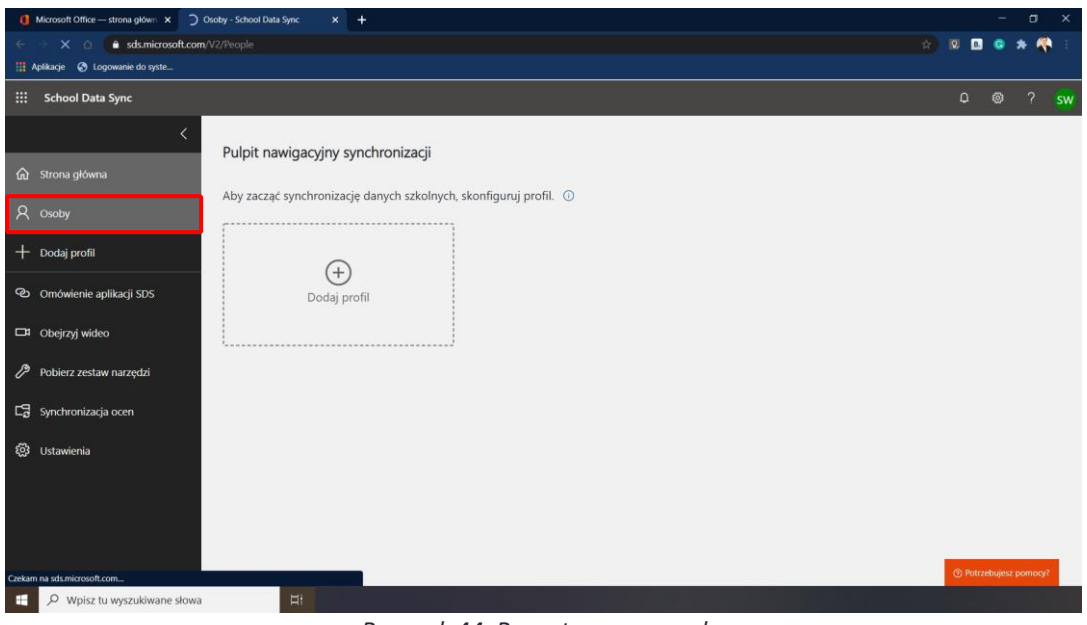

*Rysunek 44. Raport grupy – osoby*

Kliknij odnośnik "Członkostwa".

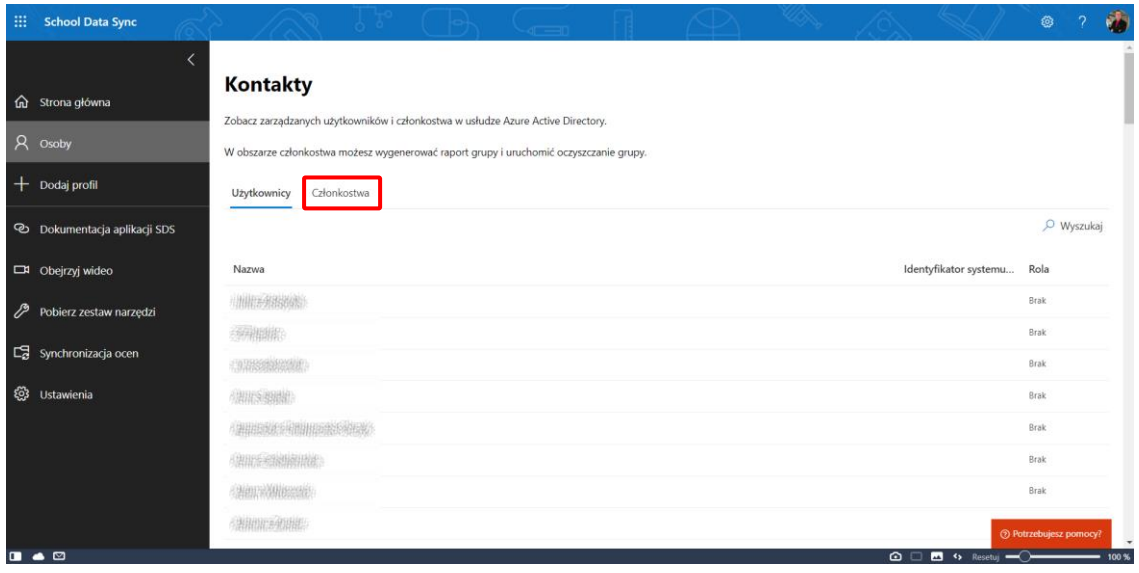

*Rysunek 45. Raport grupy – członkostwa* 

Uruchom "Raport grupy".

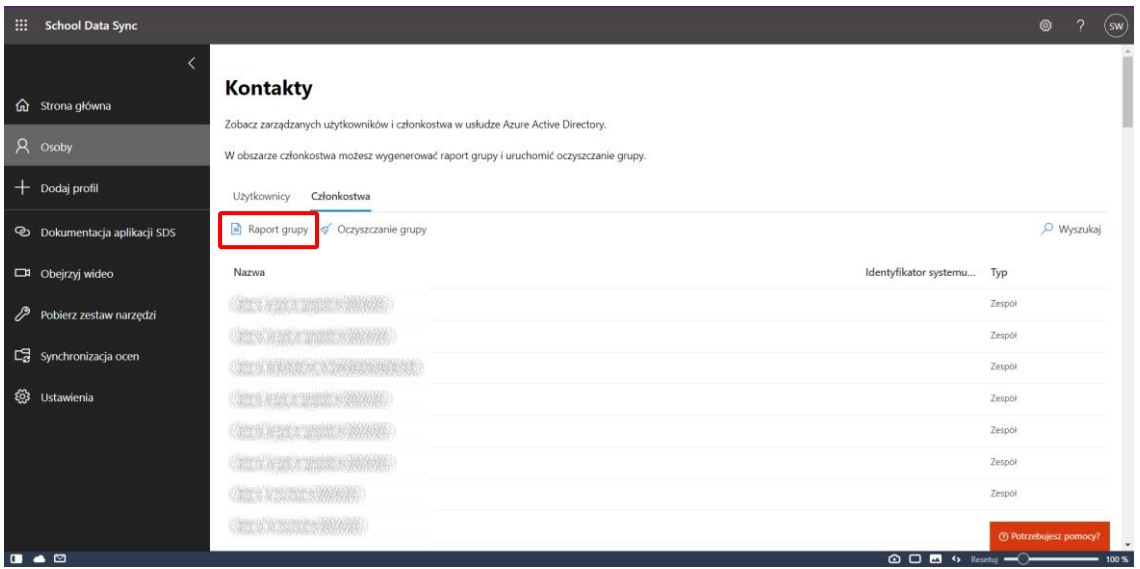

*Rysunek 46. Raport grupy*

Wygeneruj nowy raport.

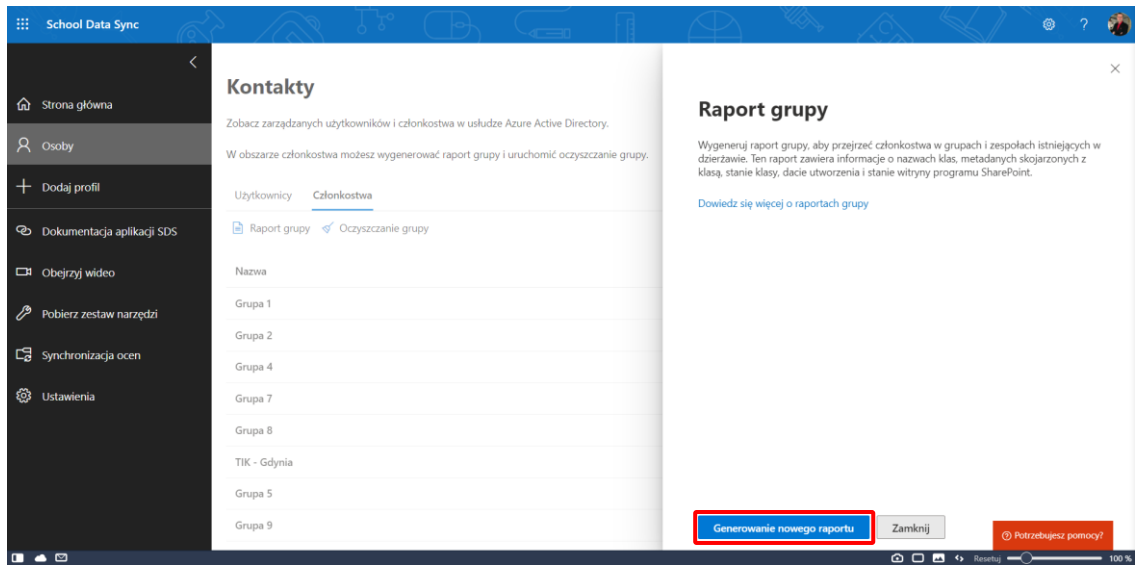

*Rysunek 47. Generowanie nowego raportu*

W czasie generowania raportu można wyłączyć przeglądarkę i wrócić do niej w dowolnej chwili. Wówczas pojawi się plik, który należy pobrać.

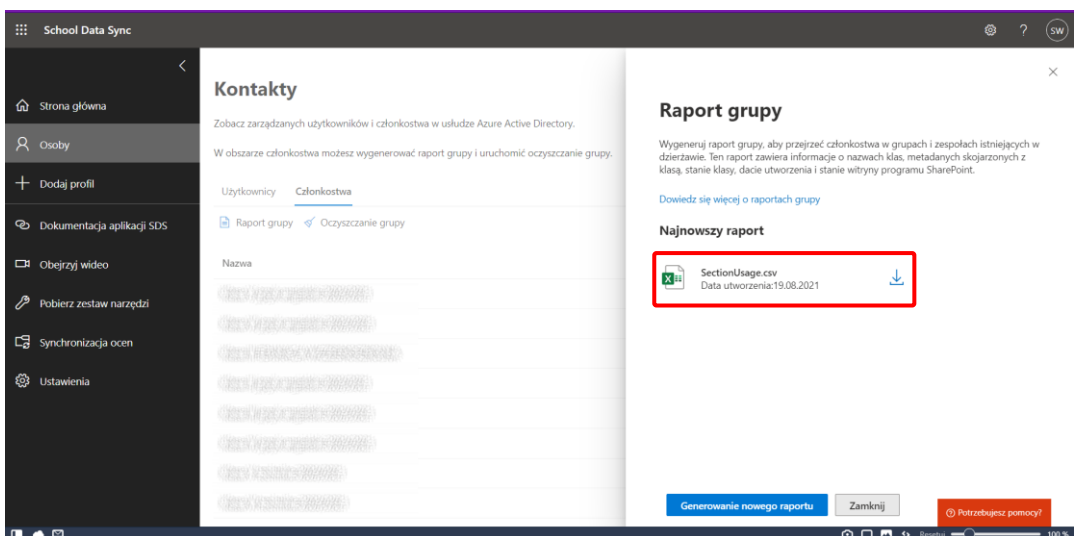

*Rysunek 48. Pobieranie raportu*

Ostatni krok to zapisanie danych.

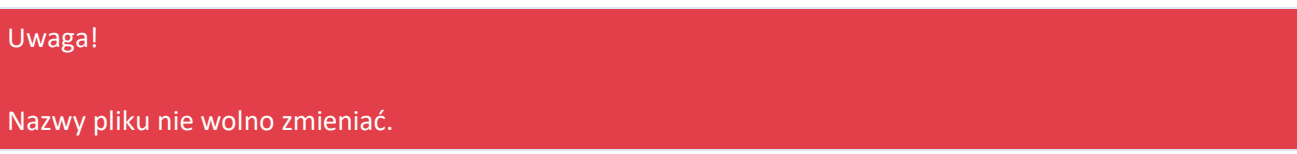

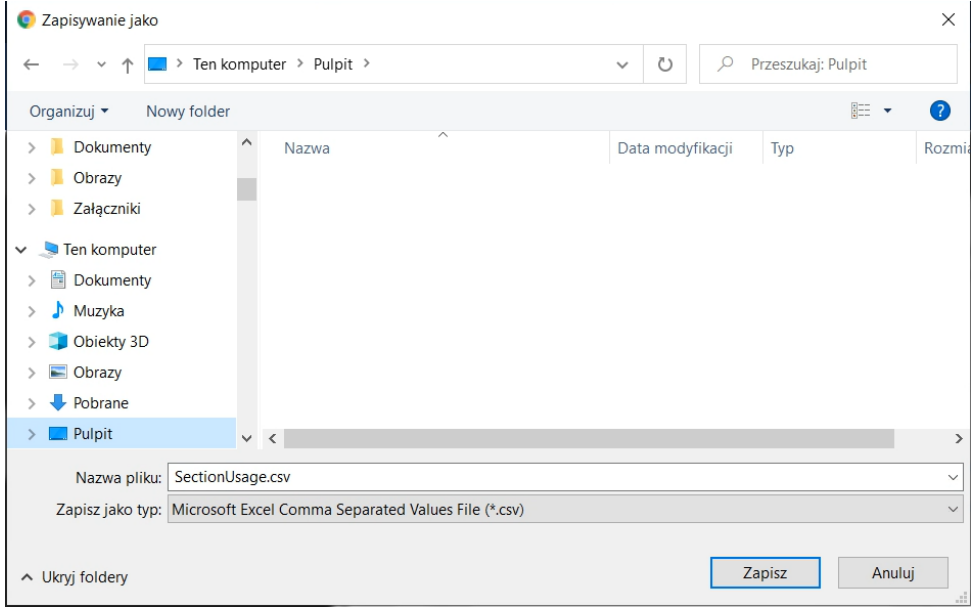

*Rysunek 49. Zapisywanie pliku*

#### **Usuwanie grup**

Odczytanie zawartości pliku można przeprowadzić w arkuszu kalkulacyjnym Excel. Uruchamiam program MS Excel.

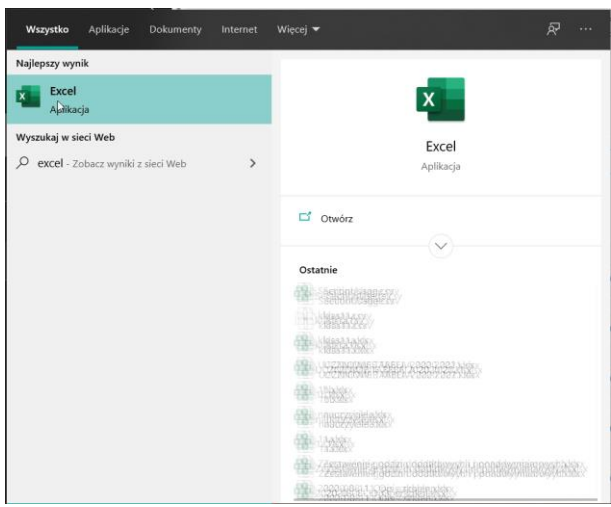

*Rysunek 50. Uruchamianie Excela*

W arkuszu kalkulacyjnym przejdź na kartę "Dane".

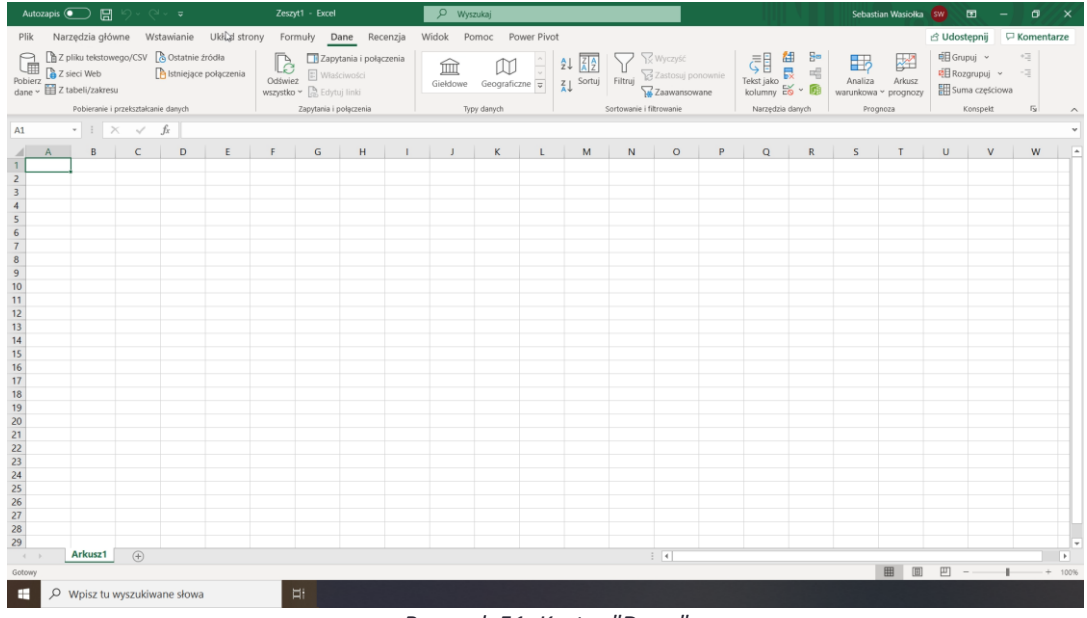

*Rysunek 51. Karta: "Dane"*

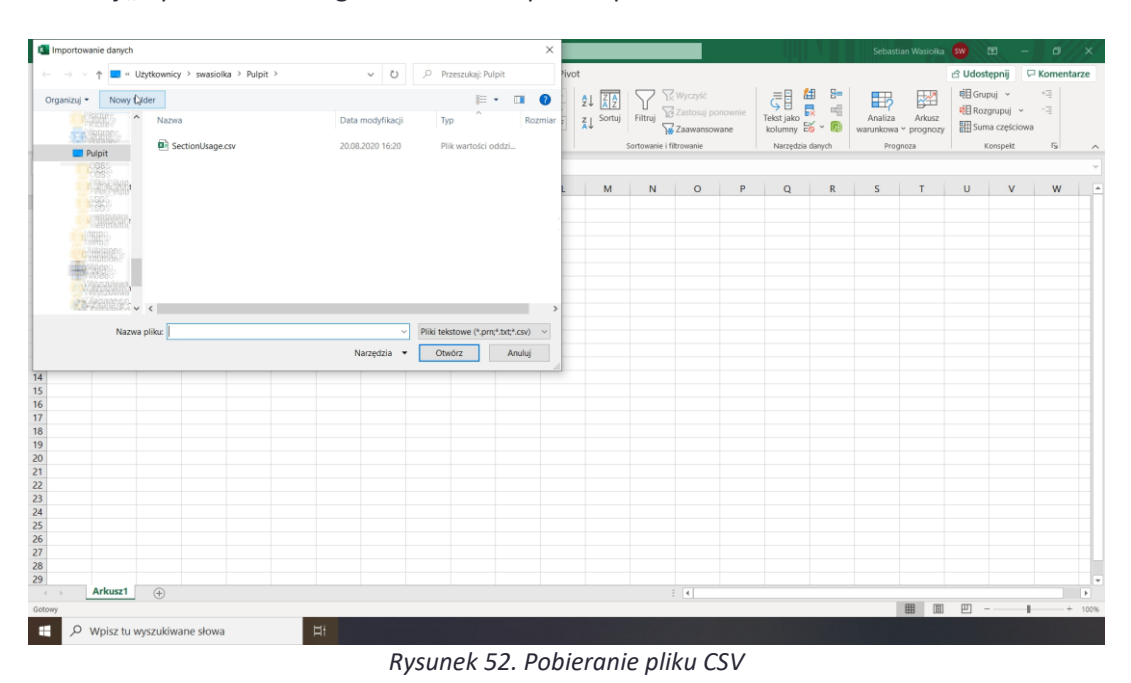

Następnie kliknij "Z pliku tekstowego CSV" i wskaż plik do pobrania.

Wybierz rodzaj kodowania znaków – UTF-8.

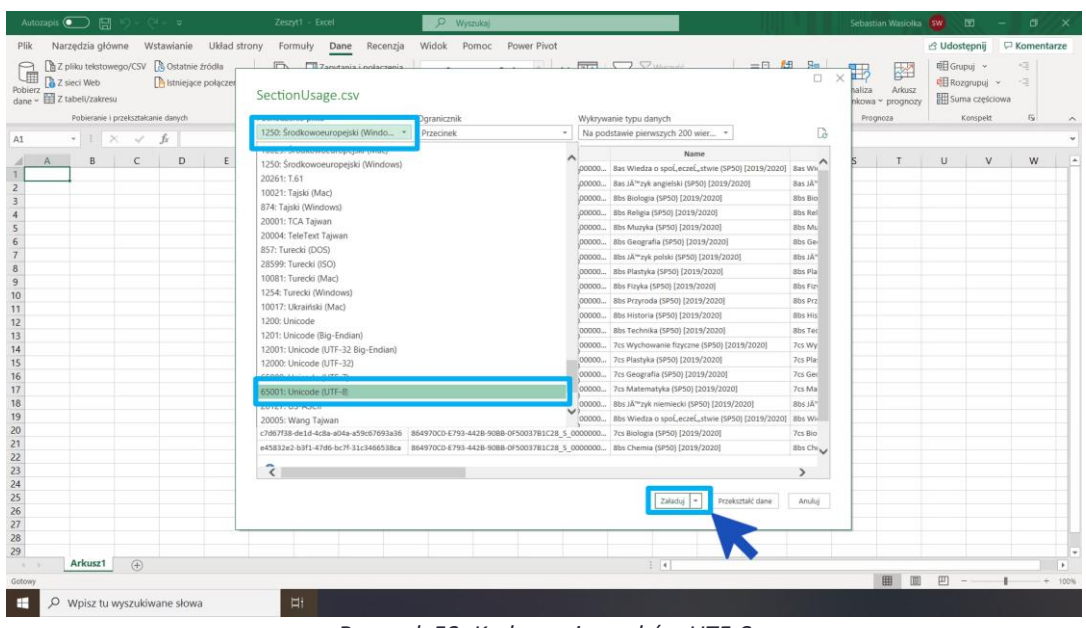

*Rysunek 53. Kodowanie znaków UTF-8*

W programie Excel wyświetlona zostanie zawartość pliku – lista grup w Office 365. Wszystkie grupy powstałe w czasie integracji posiadają wartość w kolumnie "SectionId". Jeśli użytkownik samodzielnie utworzył grupy np. w aplikacji Teams, to takie ręcznie utworzone grupy nie będą posiadały nr SectionId. Grupy te można łatwo odnaleźć stosując filtrowanie – zaznaczając pokaż puste.

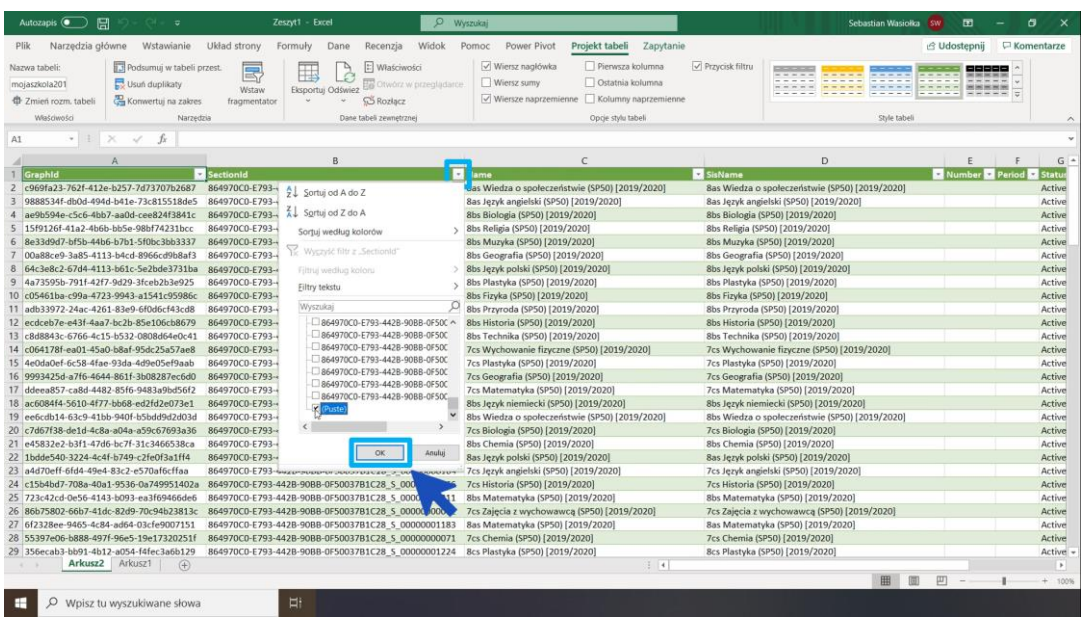

*Rysunek 54. Wyszukiwanie grup utworzonych ręcznie*

Jeśli grupa ma pozostać w systemie, należy ją usunąć z pliku. Jeśli grupa powinna być usunięta, należy ją pozostawić w pliku. Czyli w pliku pozostawiamy wszystkie grupy, które mają zostać usunięte z systemu. Na zakończenie należy usunąć arkusz, który powstał w momencie importu danych do Excela.

|                                                                                                    | Autozapis and Ellis De V v v v v v v v Zeszyt1 · Excel                                              |          |                                                                                   |                           |         |   |                          | O Wyszukaj |            |       |   |                          |                |                                                                                                    |              |       |                                                                                                    |                   |                         | Sebastian Wasiolka SW 图 - 图 X |
|----------------------------------------------------------------------------------------------------|----------------------------------------------------------------------------------------------------|----------|-----------------------------------------------------------------------------------|---------------------------|---------|---|--------------------------|------------|------------|-------|---|--------------------------|----------------|----------------------------------------------------------------------------------------------------|--------------|-------|----------------------------------------------------------------------------------------------------|-------------------|-------------------------|-------------------------------|
|                                                                                                    | Plik Narzędzia główne Wstawianie Układ strony Formuły Dane Recenzja Widok Pomoc Power Pivot         |          |                                                                                   |                           |         |   |                          |            |            |       |   |                          |                |                                                                                                    |              |       |                                                                                                    |                   |                         | d Udostępnij D Komentarze     |
| $\begin{picture}(120,110) \put(0,0){\line(1,0){150}} \put(15,0){\line(1,0){150}} \put(15,0){\line(1,0){150}} \put(15,0){\line(1,0){150}} \put(15,0){\line(1,0){150}} \put(15,0){\line(1,0){150}} \put(15,0){\line(1,0){150}} \put(15,0){\line(1,0){150}} \put(15,0){\line(1,0){150}} \put(15,0){\line(1,0){150}} \put(15,0){\line(1,0){150$<br>Schowek Fs |                                                                                                    | Czcionka |                                                                                   |                           |         |   | Fa Viyrównanie Fa Liczba |            | $\sqrt{5}$ | Style |   |                          |                | 田下田<br>Wstaw Usuń Formatuj<br>$\begin{array}{cccccccccccccc} \vee & & \vee & & \vee & & \vee \end{array}$<br>Komórki | ↓ Wypełnij ~ |       | $\sum$ Autosumowanie $\sim$ $\frac{1}{2}\nabla$ $\bigcirc$<br>Wyczyść v sortuj znapuż i kontrolicznego zaznacz v<br>Edytowanie Pouliność | Sortuj i Znajdź i | S<br>Poufność<br>$\sim$ |                               |
| A1                                                                                                    | $\cdot$ $\cdot$ $\times$ $\cdot$ $\cdot$ $\cdot$ $\cdot$                                            |          |                                                                                   |                           |         |   |                          |            |            |       |   |                          |                |                                                                                                    |              |       |                                                                                                    |                   |                         |                               |
| $\frac{2}{3}$ $\frac{3}{4}$ $\frac{4}{5}$ $\frac{5}{6}$ $\frac{6}{7}$ $\frac{7}{10}$ $\frac{8}{11}$<br>12                                                                                                    | $A \quad B \quad C \quad D \quad E \quad F \quad G \quad H \quad I \quad J \quad K \quad L \quad M$ |          |                                                                                   |                           |         |   |                          |            |            |       | N | $\overline{\phantom{a}}$ | P <sub>1</sub> | Q                                                                                                    |              | $R$ S | $T$ U                                                                                                    |                   | $\mathsf{v}$            | W                             |
| $\begin{array}{r} 13 \\ 14 \\ 15 \\ 16 \end{array}$                                                                                                    |                                                                                                    |          | Wstaw<br>Usun                                                                     |                           |         |   |                          |            |            |       |   |                          |                |                                                                                                    |              |       |                                                                                                    |                   |                         |                               |
| $\frac{17}{18}$ $\frac{19}{20}$ $\frac{20}{21}$ $\frac{22}{24}$ $\frac{23}{25}$ $\frac{24}{25}$ $\frac{26}{27}$ $\frac{27}{28}$                                                                                                    |                                                                                                    |          | Zmień nazwę<br>Przenieś lub kopiuj<br>vyświetl kod<br>Chron arkusz<br>Kolor karty |                           | $\,>\,$ |   |                          |            |            |       |   |                          |                |                                                                                                    |              |       |                                                                                                    |                   |                         |                               |
| 29                                                                                                    |                                                                                                    |          | Ulgryj<br>Odkryj                                                                  | Zaznacz wszystkie arkusze |         |   |                          |            |            |       |   |                          |                |                                                                                                    |              |       |                                                                                                    |                   |                         |                               |
| $\cdots \rightarrow$<br>÷                                                                                                    | Arkusz2 Arku<br>O Wpisz tu wyszukiwane słowa                                                        |          |                                                                                   |                           |         | Ħ |                          |            |            |       |   | $\pm$ 10                 |                |                                                                                                    |              |       | 圓                                                                                                    | 凹<br>$\sim$ $-$   |                         | $\overline{a}$<br>$+ 100%$    |

*Rysunek 55. Usuwanie zbędnego arkusza*

Ostatni krok to zapisanie arkusza w formacie CSV.

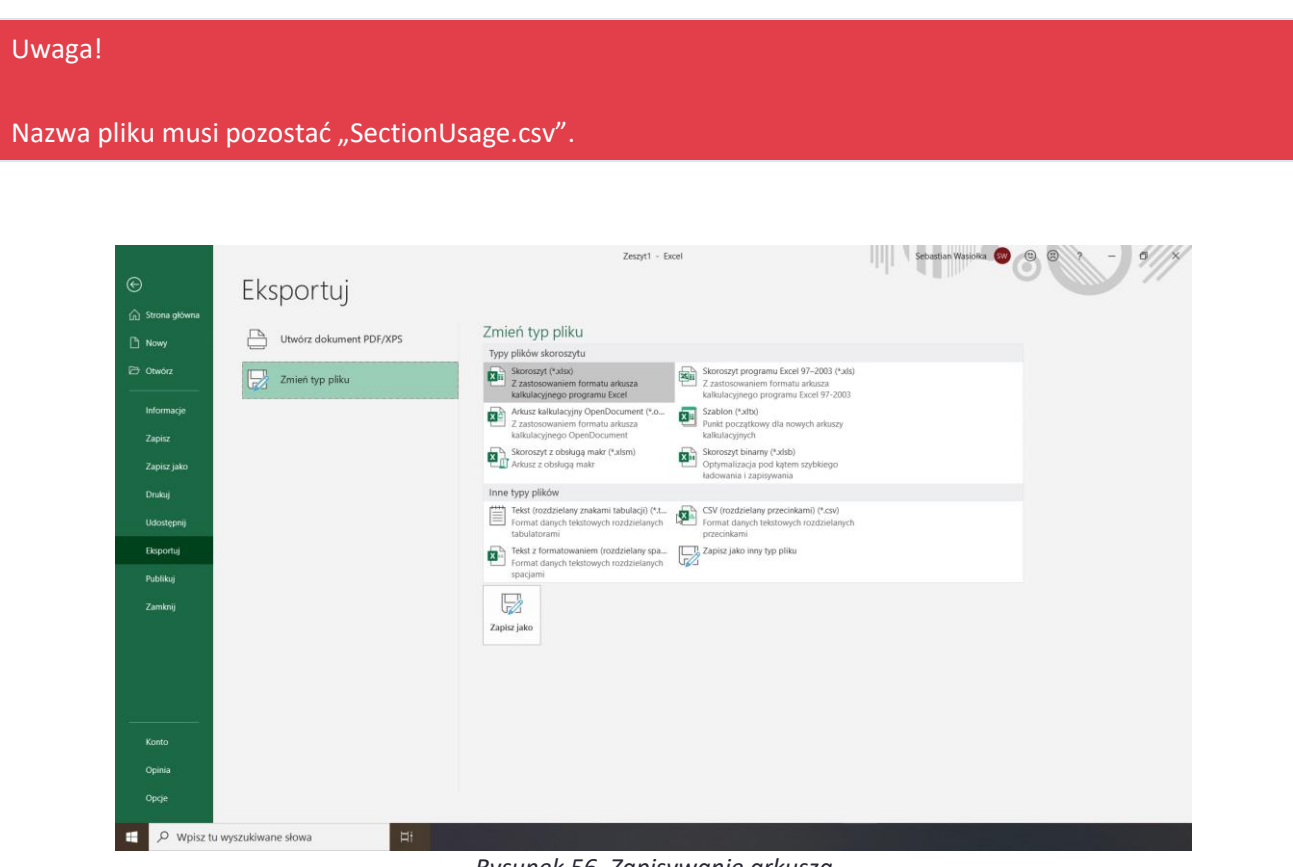

*Rysunek 56. Zapisywanie arkusza*

Po zapisaniu pliku, należy sprawdzić jego zawartość np. edytując go w notatniku.

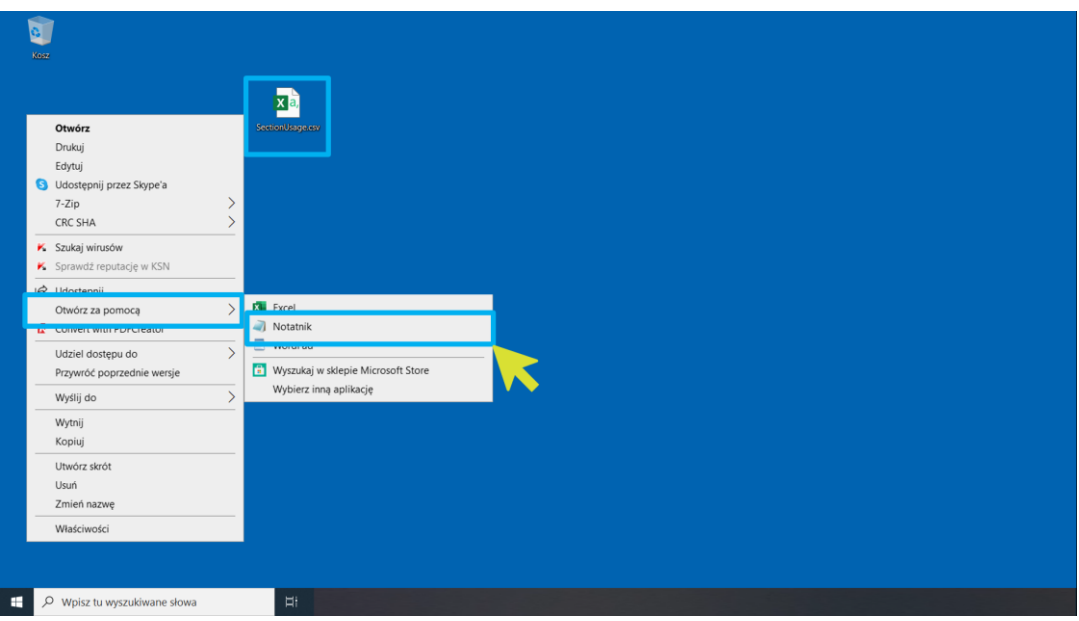

*Rysunek 57. Edycja zawartości pliku*

Po otwarciu pliku należy zamienić znaki rozdzielające wartości z "; " na ", ". Aby to zrobić, kliknij menu "Edycja", następnie: "Zamień" i wprowadź znaki w odpowiednie pola.

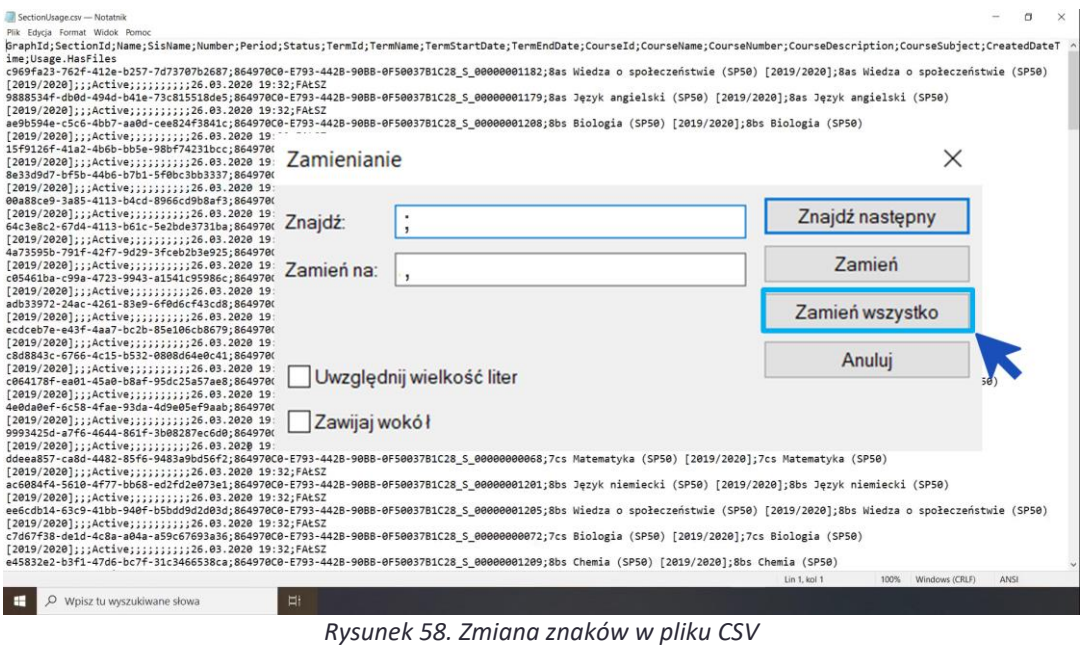

#### <span id="page-30-0"></span>**3.2 Przesłanie raportu**

W celu przesłania raportu kliknij w portalu SDS kolejno: "Osoby", "Członkostwa" i "Oczyszczanie grupy". Po kliknięciu "Wybierz raport grupy" wczytaj raport, następnie kliknij "Prześlij raport grupy" i zatwierdź chęć wgania raportu przyciskiem "Następne".

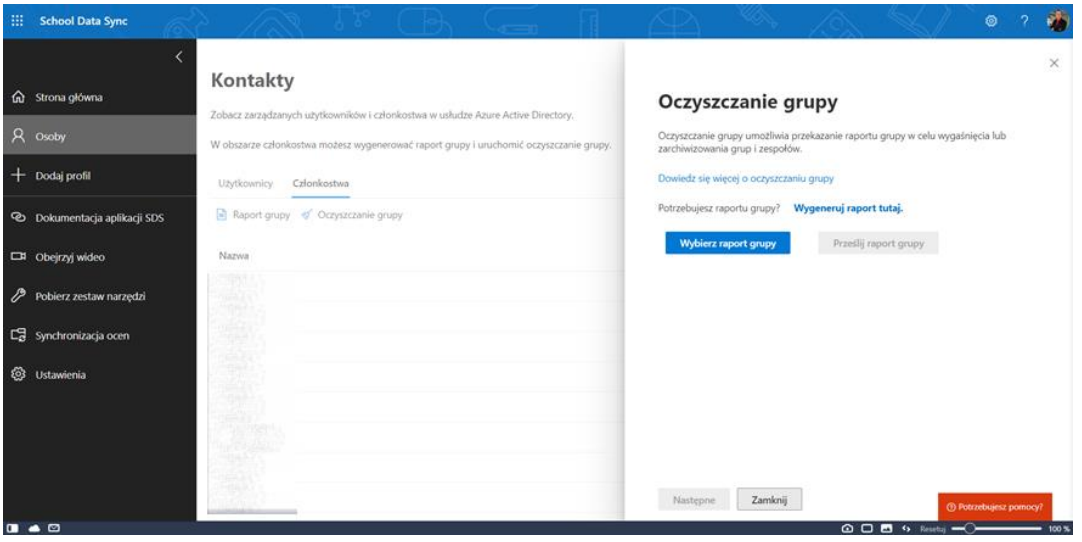

Rysunek 59. Przesłanie pliku – oczyszczanie sekcji

Jeśli plik został przygotowany prawidłowo, pojawi się zielony przycisk potwierdzający poprawność przesłanych danych. Kliknij wówczas przycisk "Prześlij raport grupy".

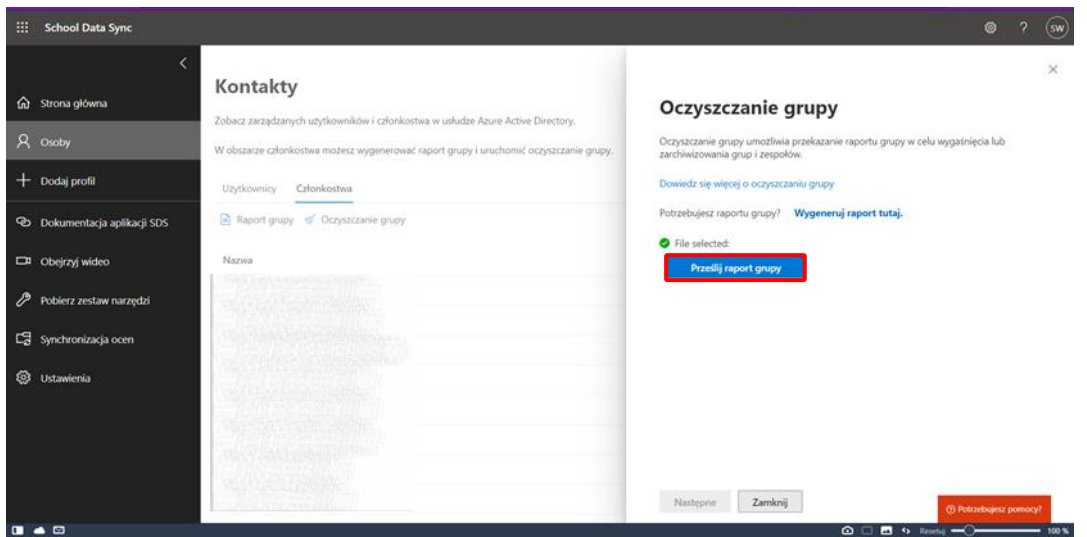

*Rysunek 60.Poprawnie przesłany plik*

Kolejny krok uruchom przyciskiem "Następne".

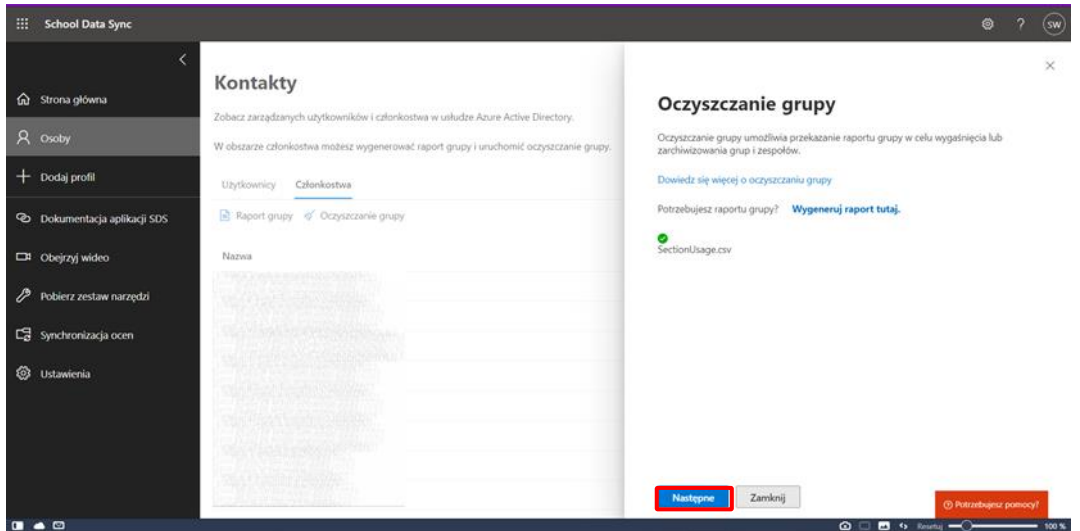

Rysunek 61. Oczyszczanie grupy

Wybierz parametry oczyszczania sekcji: "Oznacz zajęcia jako wygasłe" i/lub "Archiwizuj zespoły" i kliknij "Uruchom oczyszczanie".

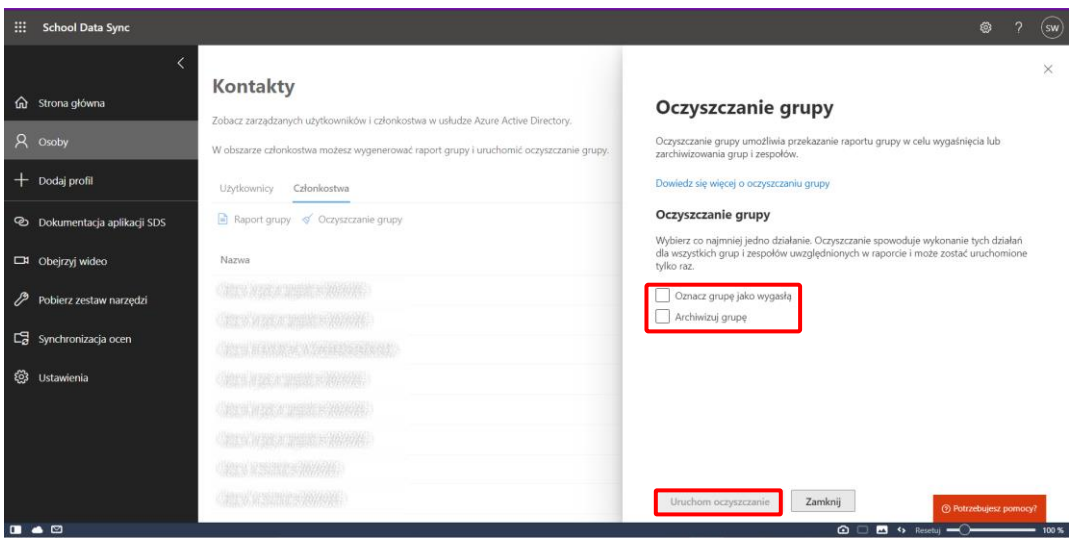

Rysunek 62. Parametry oczyszczania sekcji

Proces oczyszczania sekcji może trwać od kilku do kilkunastu minut, w tym czasie na ekranie pojawia się komunikat:

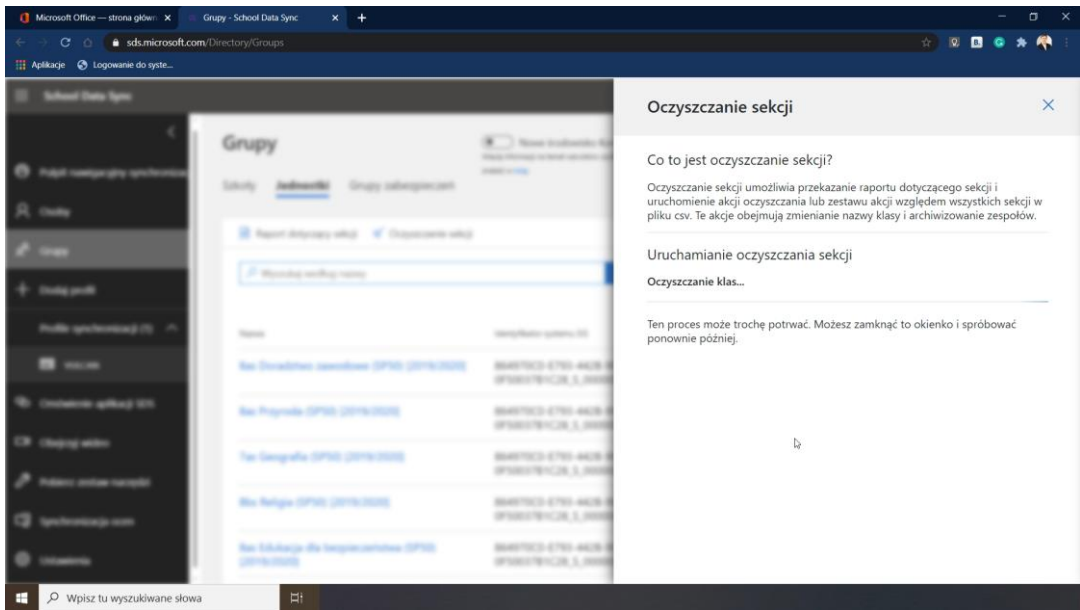

*Rysunek 63. Proces oczyszczania sekcji*

Po zakończonej archiwizacji pojawi się informacja z datą przeprowadzenia oczyszczania:

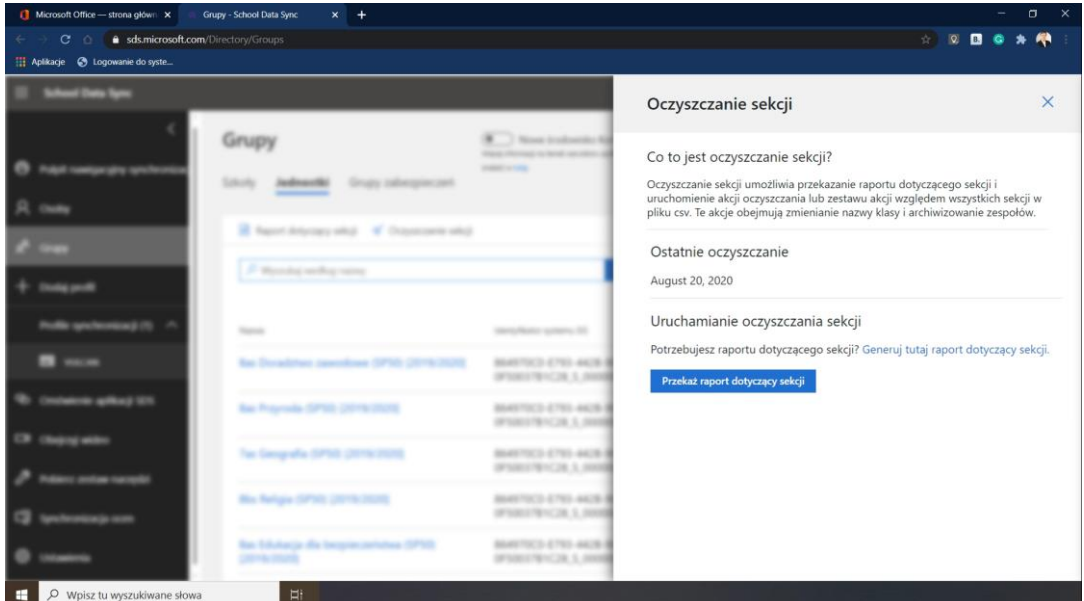

*Rysunek 64. Zakończenie oczyszczania sekcji*

#### <span id="page-33-0"></span>**3.3 Widok aplikacji Teams po archiwizacji**

W aplikacji Teams pozostała tylko jedna grupa o nazwie "Moja grupa", zgodnie z zawartością pliku SectionUsage.csv.

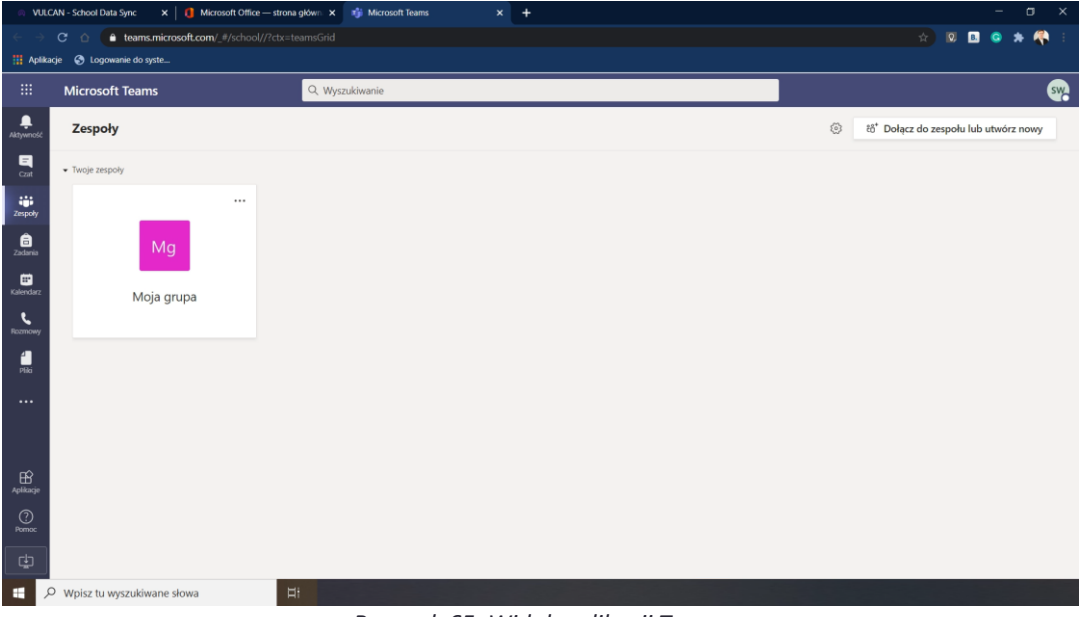

*Rysunek 65. Widok aplikacji Teams*

Dotychczasowe grupy znajdują się w sekcji "Zarchiwizowane". Kliknij ikonę "Ustawienia" → "Zarządzaj zespołami". Wyświetlona zostanie lista zarchiwizowanych grup.

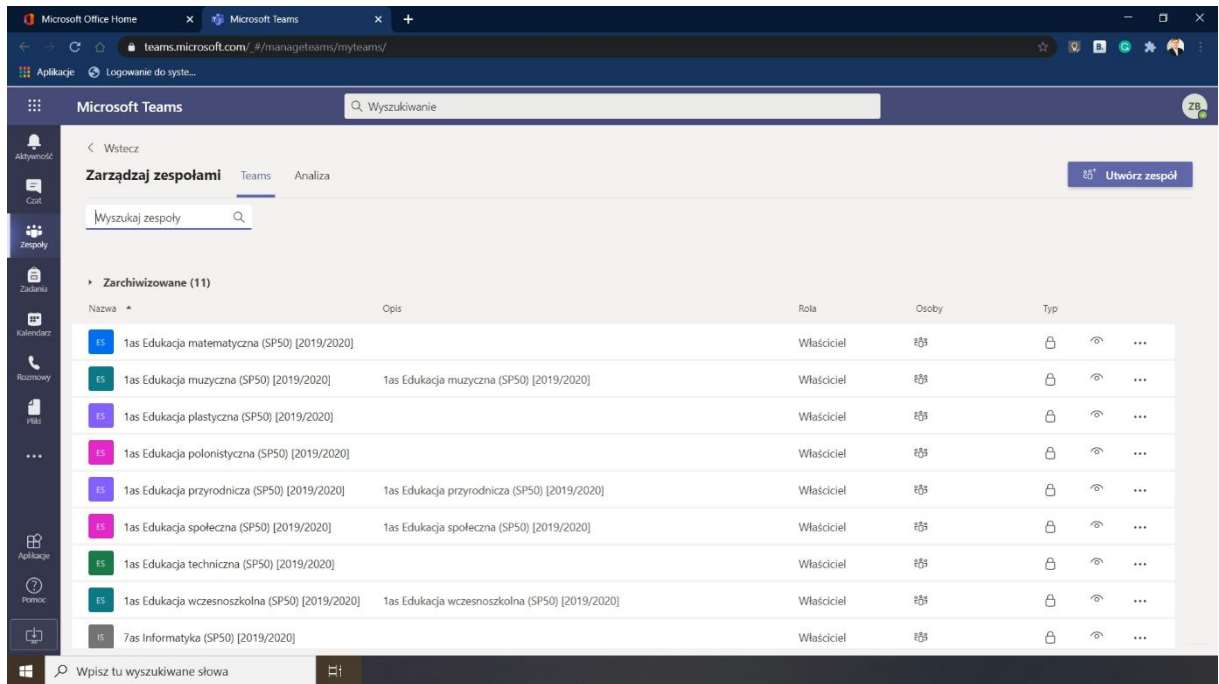

*Rysunek 66. Widok zarchiwizowanych grup*